# OptiPlex 3040 - Small Form Factor Benutzerhandbuch

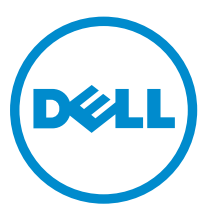

Vorschriftenmodell: D11S Vorschriftentyp: D11S001

# Anmerkungen, Vorsichtshinweise und Warnungen

ANMERKUNG: Eine ANMERKUNG liefert wichtige Informationen, mit denen Sie den Computer besser einsetzen können.

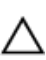

VORSICHT: Ein VORSICHTSHINWEIS macht darauf aufmerksam, dass bei Nichtbefolgung von Anweisungen eine Beschädigung der Hardware oder ein Verlust von Daten droht, und zeigt auf, wie derartige Probleme vermieden werden können.

WARNUNG: Durch eine WARNUNG werden Sie auf Gefahrenquellen hingewiesen, die materielle  $\triangle$ Schäden, Verletzungen oder sogar den Tod von Personen zur Folge haben können.

Copyright **©** 2015 Dell Inc. Alle Rechte vorbehalten. Dieses Produkt ist durch US-amerikanische und internationale Urheberrechtsgesetze und nach sonstigen Rechten an geistigem Eigentum geschützt. Dell™ und das Dell Logo sind Marken von Dell Inc. in den Vereinigten Staaten und/oder anderen Geltungsbereichen. Alle anderen in diesem Dokument genannten Marken und Handelsbezeichnungen sind möglicherweise Marken der entsprechenden Unternehmen.

2015 - 11

Rev. A00

# Inhaltsverzeichnis

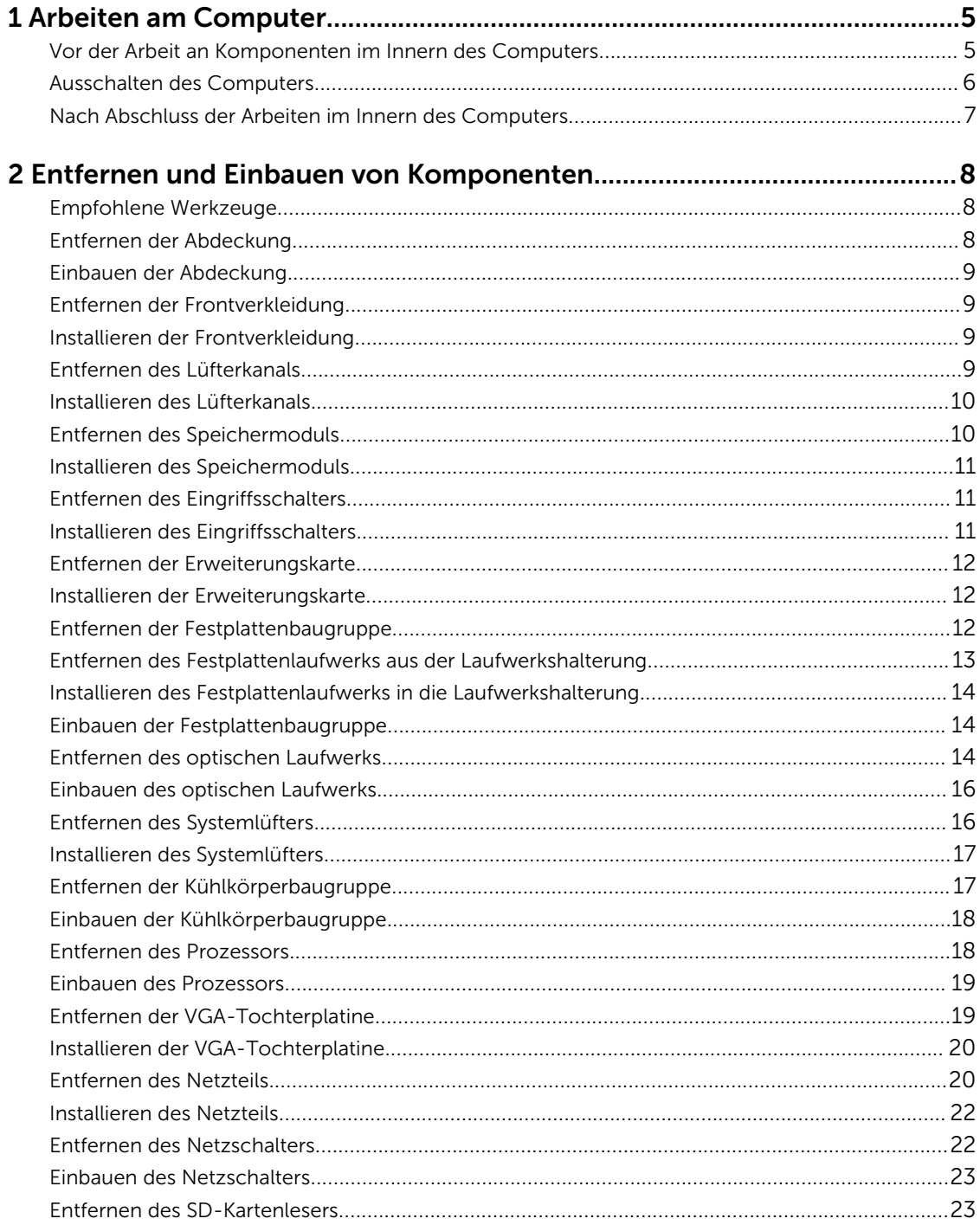

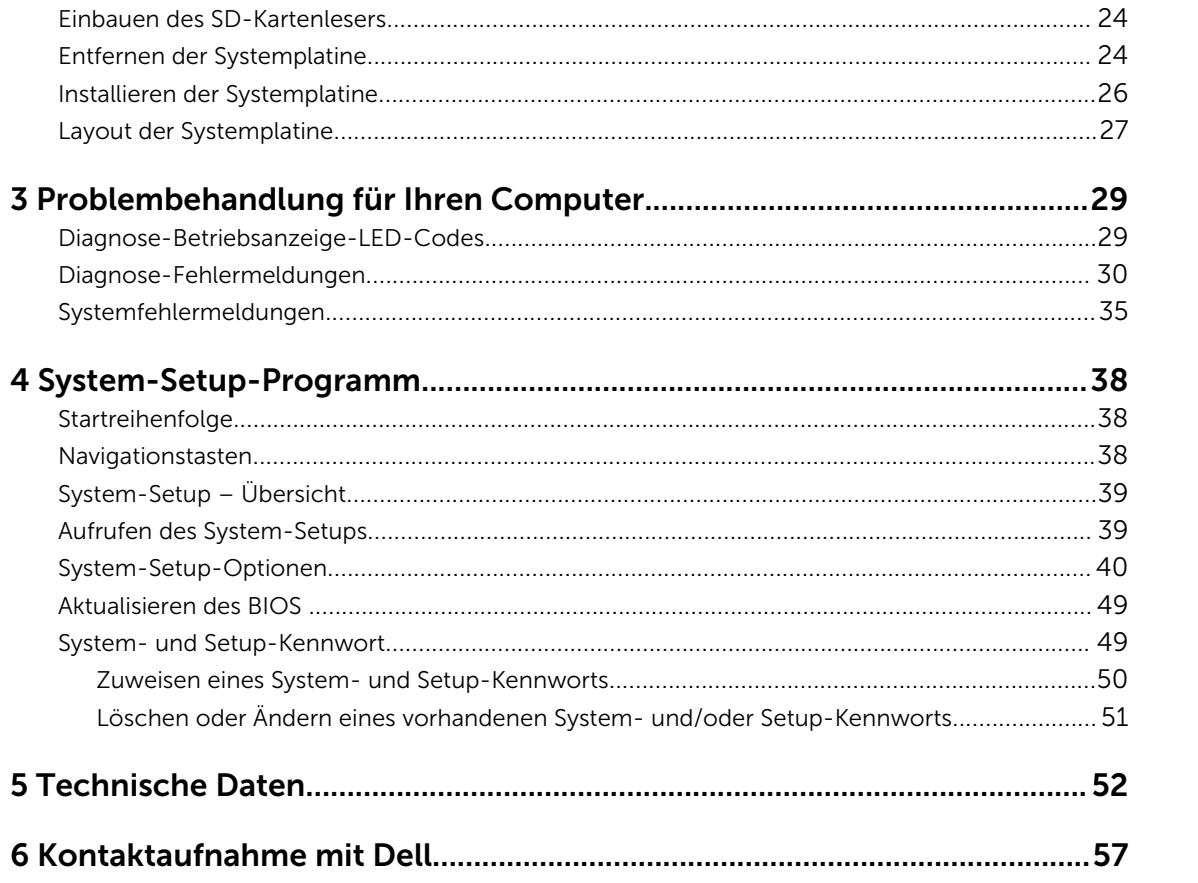

1

# <span id="page-4-0"></span>Arbeiten am Computer

## Vor der Arbeit an Komponenten im Innern des Computers

Die folgenden Sicherheitshinweise schützen den Computer vor möglichen Schäden und dienen der persönlichen Sicherheit des Benutzers. Wenn nicht anders angegeben, ist bei jedem in diesem Dokument beschriebenen Vorgang darauf zu achten, dass die folgenden Bedingungen erfüllt sind:

- Sie haben die im Lieferumfang des Computers enthaltenen Sicherheitshinweise gelesen.
- Eine Komponente kann ersetzt oder, wenn sie separat erworben wurde, installiert werden, indem der Entfernungsvorgang in umgekehrter Reihenfolge ausgeführt wird.

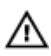

WARNUNG: Trennen Sie alle Energiequellen, bevor Sie die Computerabdeckung oder Verkleidungselemente öffnen. Bringen Sie nach Abschluss der Arbeiten im Inneren des Computers alle Abdeckungen, Verkleidungselemente und Schrauben wieder an, bevor die Verbindung zur Energiequelle hergestellt wird.

WARNUNG: Bevor Sie Arbeiten im Inneren des Computers ausführen, lesen Sie zunächst die im Lieferumfang des Computers enthaltenen Sicherheitshinweise. Zusätzliche Informationen zur bestmöglichen Einhaltung der Sicherheitsrichtlinien finden Sie auf der Homepage zur Richtlinienkonformität unter www.Dell.com/regulatory\_compliance

VORSICHT: Viele Reparaturen am Computer dürfen nur von einem zertifizierten Servicetechniker ausgeführt werden. Sie sollten nur die Behebung von Störungen sowie einfache Reparaturen unter Berücksichtigung der jeweiligen Angaben in den Produktdokumentationen von Dell durchführen, bzw. die elektronischen oder telefonischen Anweisungen des Service- und Supportteams von Dell befolgen. Schäden durch nicht von Dell genehmigte Wartungsversuche werden nicht durch die Garantie abgedeckt. Lesen und beachten Sie die Sicherheitshinweise, die Sie zusammen mit Ihrem Produkt erhalten haben.

VORSICHT: Um elektrostatische Entladungen zu vermeiden, erden Sie sich mit einem Erdungsarmband oder durch regelmäßiges Berühren einer nicht lackierten metallenen Oberfläche, beispielsweise eines Anschlusses auf der Rückseite des Computers.

VORSICHT: Gehen Sie mit Komponenten und Erweiterungskarten vorsichtig um. Berühren Sie keine Komponenten oder Kontakte auf der Karte. Halten Sie die Karte möglichst an ihren Kanten oder dem Montageblech. Fassen Sie Komponenten wie Prozessoren grundsätzlich an den Kanten und niemals an den Kontaktstiften an.

VORSICHT: Ziehen Sie beim Trennen eines Kabels vom Computer nur am Stecker oder an der Zuglasche und nicht am Kabel selbst. Einige Kabel haben Stecker mit Sicherungsklammern. Wenn Sie ein solches Kabel abziehen, drücken Sie vor dem Herausziehen des Steckers die Sicherungsklammern nach innen. Ziehen Sie beim Trennen von Steckverbindungen die Anschlüsse immer gerade heraus, damit Sie keine Anschlussstifte verbiegen. Richten Sie vor dem Herstellen von Steckverbindungen die Anschlüsse stets korrekt aus.

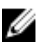

ANMERKUNG: Die Farbe Ihres Computers und bestimmter Komponenten kann von den in diesem Dokument gezeigten Farben abweichen.

<span id="page-5-0"></span>Um Schäden am Computer zu vermeiden, führen Sie folgende Schritte aus, bevor Sie mit den Arbeiten im Computerinneren beginnen.

- 1. Stellen Sie sicher, dass die Arbeitsoberfläche eben und sauber ist, damit die Computerabdeckung nicht zerkratzt wird.
- 2. Schalten Sie den Computer aus (siehe *Ausschalten des Computers*).

### VORSICHT: Wenn Sie ein Netzwerkkabel trennen, ziehen Sie es zuerst am Computer und dann am Netzwerkgerät ab.

- 3. Trennen Sie alle Netzwerkkabel vom Computer.
- 4. Trennen Sie Ihren Computer sowie alle daran angeschlossenen Geräte vom Stromnetz.
- 5. Halten Sie den Betriebsschalter gedrückt, während Sie den Computer vom Netz trennen, um die Systemplatine zu erden.
- 6. Entfernen Sie die Abdeckung.

VORSICHT: Bevor Sie Komponenten im Inneren des Computers berühren, müssen Sie sich erden. Berühren Sie dazu eine nicht lackierte Metalloberfläche, beispielsweise Metallteile an der Rückseite des Computers. Berühren Sie während der Arbeiten regelmäßig eine unlackierte Metalloberfläche, um statische Aufladungen abzuleiten, die zur Beschädigung interner Komponenten führen können.

## Ausschalten des Computers

VORSICHT: Um Datenverlust zu vermeiden, speichern und schließen Sie alle geöffneten Dateien, und beenden Sie alle aktiven Programme, bevor Sie den Computer ausschalten.

- 1. Ausschalten des Computers:
	- Unter Windows 10 (mit einem Touch-fähigen Gerät oder einer Maus):
		- 1. Klicken oder tippen Sie auf das
		- 2. Klicken oder tippen Sie auf das  $\mathcal{O}$  und klicken oder tippen Sie anschließend auf Herunterfahren.
	- Unter Windows 8 (mit einem Touch-fähigen Gerät):
		- 1. Wischen Sie ausgehend vom rechten Rand des Bildschirms, öffnen Sie das Charms-Menü und wählen Sie Einstellungen.
		- 2. Tippen Sie auf  $\mathbb{O}$  und anschließend auf **Herunterfahren**.
	- Unter Windows 8 (mit einer Maus):
		- 1. Fahren Sie mit dem Mauszeiger über die rechte obere Ecke des Bildschirms und klicken Sie auf Einstellungen.
		- 2. Klicken Sie auf  $\mathbb O$  und anschließend auf **Herunterfahren**.
	- Unter Windows 7:
		- 1. Klicken Sie auf Start.
		- 2. Klicken Sie auf Herunterfahren.
- 2. Stellen Sie sicher, dass der Computer und alle angeschlossenen Geräte ausgeschaltet sind. Wenn der Computer und die angeschlossenen Geräte nicht automatisch beim Herunterfahren des Betriebssystems ausgeschaltet wurden, halten Sie den Betriebsschalter 6 Sekunden lang gedrückt.

## <span id="page-6-0"></span>Nach Abschluss der Arbeiten im Innern des Computers

Stellen Sie nach Abschluss von Aus- und Einbauvorgängen sicher, dass Sie zuerst sämtliche externen Geräte, Karten, Kabel usw. wieder anschließen, bevor Sie den Computer einschalten.

1. Bringen Sie die Abdeckung wieder an.

VORSICHT: Wenn Sie ein Netzwerkkabel anschließen, verbinden Sie das Kabel zuerst mit dem Netzwerkgerät und danach mit dem Computer.

- 2. Schließen Sie die zuvor getrennten Telefon- und Netzwerkkabel wieder an den Computer an.
- 3. Schließen Sie den Computer sowie alle daran angeschlossenen Geräte an das Stromnetz an.
- 4. Schalten Sie den Computer ein.
- 5. Überprüfen Sie, ob der Computer einwandfrei läuft, indem Sie Dell Diagnostics ausführen.

# <span id="page-7-0"></span>Entfernen und Einbauen von Komponenten

Dieser Abschnitt bietet detaillierte Informationen über das Entfernen und Einbauen von Komponenten Ihres Computers.

## Empfohlene Werkzeuge

Für die in diesem Dokument beschriebenen Verfahren sind folgende Werkzeuge erforderlich:

- Kleiner Schlitzschraubenzieher
- Kreuzschlitzschraubenzieher
- Kleiner Kunststoffstift

## Entfernen der Abdeckung

- 1. Folgen Sie den Anweisungen unter [Vor der Arbeit an Komponenten im Inneren des Computers.](#page-4-0)
- 2. So entfernen Sie die Abdeckung:
	- a. Lösen Sie die unverlierbaren Schrauben, mit denen die Abdeckung am Computer befestigt ist [1].
	- b. Schieben Sie die Abdeckung in Richtung der Rückseite des Computers [2].
	- c. Heben Sie die Abdeckung vom Computer ab [3].

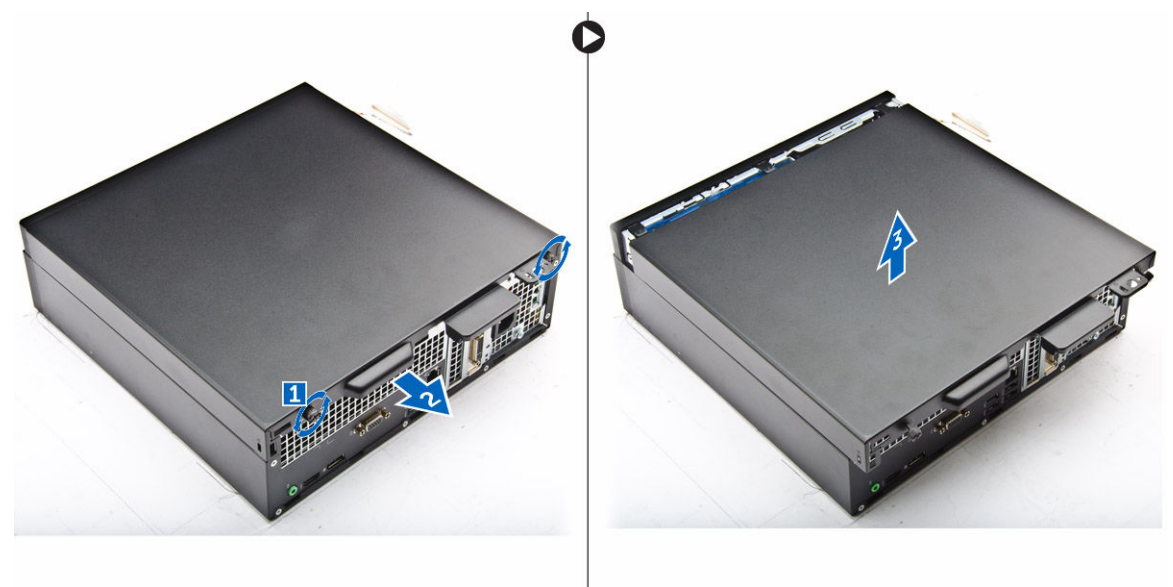

## <span id="page-8-0"></span>Einbauen der Abdeckung

- 1. Setzen Sie die Abdeckung auf den Computer und verschieben Sie sie, bis sie einrastet.
- 2. Ziehen Sie die unverlierbaren Schrauben fest, um die Abdeckung am Computer zu befestigen.
- 3. Folgen Sie den Anweisungen unter [Nach der Arbeit an Komponenten im Inneren des Computers.](#page-6-0)

## Entfernen der Frontverkleidung

- 1. Folgen Sie den Anweisungen unter [Vor der Arbeit an Komponenten im Inneren des Computers.](#page-4-0)
- 2. Entfernen Sie die [Abdeckung](#page-7-0).
- 3. So entfernen Sie die Frontverkleidung:
	- a. Heben Sie die Halterungen an, um die Frontverkleidung vom Computer zu lösen [1].
	- b. Entfernen Sie die Frontverkleidung vom Computer [2].

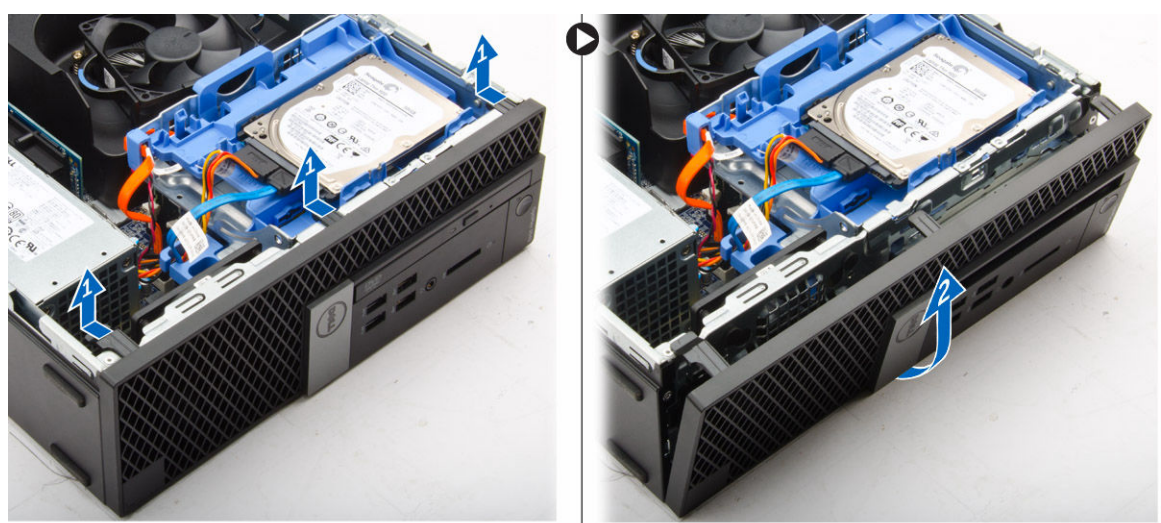

## Installieren der Frontverkleidung

- 1. Führen Sie die Laschen an der Blende in die Öffnungen am Computer ein.
- 2. Drücken Sie auf die Blende, bis die Laschen einrasten.
- 3. Bauen Sie die Abdeckung ein.
- 4. Folgen Sie den Anweisungen unter [Nach der Arbeit an Komponenten im Inneren des Computers.](#page-6-0)

### Entfernen des Lüfterkanals

- 1. Folgen Sie den Anweisungen unter [Vor der Arbeit an Komponenten im Inneren des Computers.](#page-4-0)
- 2. Entfernen Sie die [Abdeckung](#page-7-0).
- 3. So entfernen Sie den Lüfterkanal:
	- a. Halten Sie die Griffstellen an der Halterung des Lüfterkanals und ziehen Sie daran, um den Lüfterkanal zu lösen [1].
	- b. Heben Sie den Lüfterkanal aus dem Computer heraus [2].

<span id="page-9-0"></span>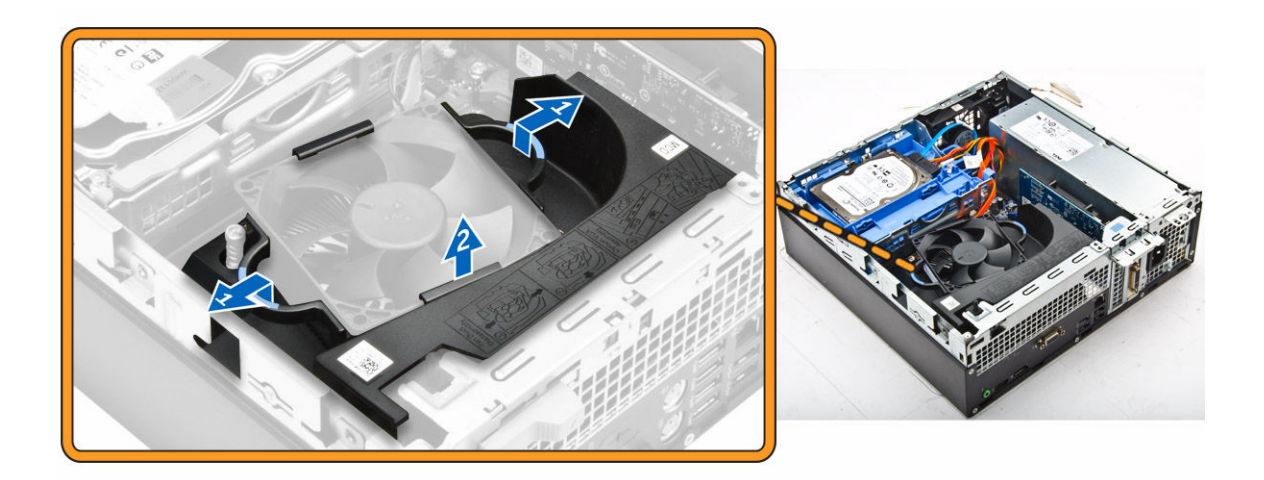

## Installieren des Lüfterkanals

- 1. Richten Sie die Schlitze des Lüfterkanals an den Schrauben des Lüfterkanals aus.
- 2. Setzen Sie den Lüfterkanal ein, bis er einrastet.
- 3. Bauen Sie die [Abdeckung](#page-8-0) ein.
- 4. Folgen Sie den Anweisungen unter [Nach der Arbeit an Komponenten im Inneren des Computers.](#page-6-0)

## Entfernen des Speichermoduls

- 1. Folgen Sie den Anweisungen unter [Vor der Arbeit an Komponenten im Inneren des Computers.](#page-4-0)
- 2. Entfernen Sie folgende Komponenten:
	- a. [Abdeckung](#page-7-0)
	- b. [Lüfterkanal](#page-8-0)
	- c. [Festplattenbaugruppe](#page-11-0)
	- d. [Optisches Laufwerk](#page-13-0)
- 3. So entfernen Sie das Speicher-Modul:
	- a. Drücken Sie auf die Speichermodul-Haltezungen auf beiden Seiten des Speichermoduls.
	- b. Heben Sie das Speichermodul aus dem Speichermodul-Anschluss auf der Systemplatine.

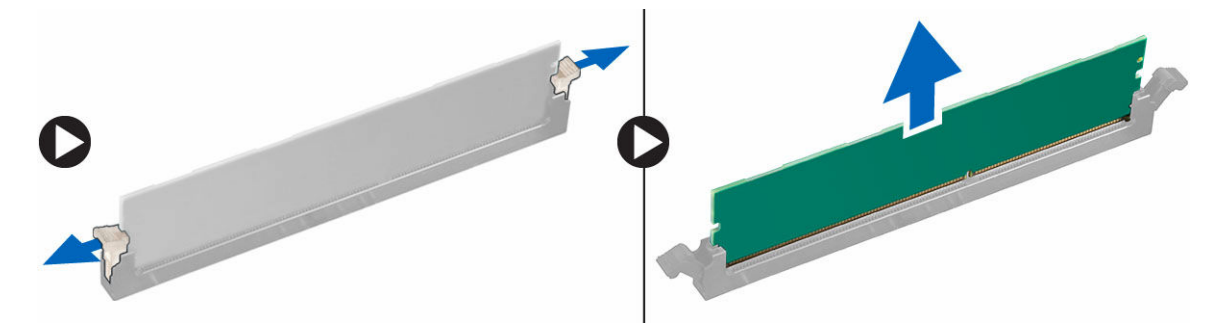

## <span id="page-10-0"></span>Installieren des Speichermoduls

- 1. Richten Sie die Kerbe am Speichermodul an der Lasche des Speichermodul-Anschlusses aus.
- 2. Setzen Sie das Speichermodul in den Speichermodulsockel ein.
- 3. Drücken Sie auf das Speichermodul, bis die Speichermodul-Haltezungen einrasten.
- 4. Bauen Sie folgende Komponenten ein:
	- a. [Optisches Laufwerk](#page-15-0)
	- b. [Festplattenbaugruppe](#page-13-0)
	- c. [Lüfterkanal](#page-9-0)
	- d. [Abdeckung](#page-8-0)
- 5. Folgen Sie den Anweisungen unter [Nach der Arbeit an Komponenten im Inneren des Computers.](#page-6-0)

## Entfernen des Eingriffsschalters

- 1. Folgen Sie den Anweisungen unter [Vor der Arbeit an Komponenten im Inneren des Computers.](#page-4-0)
- 2. Entfernen Sie folgende Komponenten:
	- a. [Abdeckung](#page-7-0)
	- b. [Lüfterkanal](#page-8-0)
- 3. So entfernen Sie den Eingriffsschalter:
	- a. Trennen Sie das Kabel des Eingriffsschalters vom Anschluss auf der Systemplatine [1] [2].
	- b. Verschieben Sie den Eingriffsschalter und heben Sie ihn aus dem Computer heraus [3].

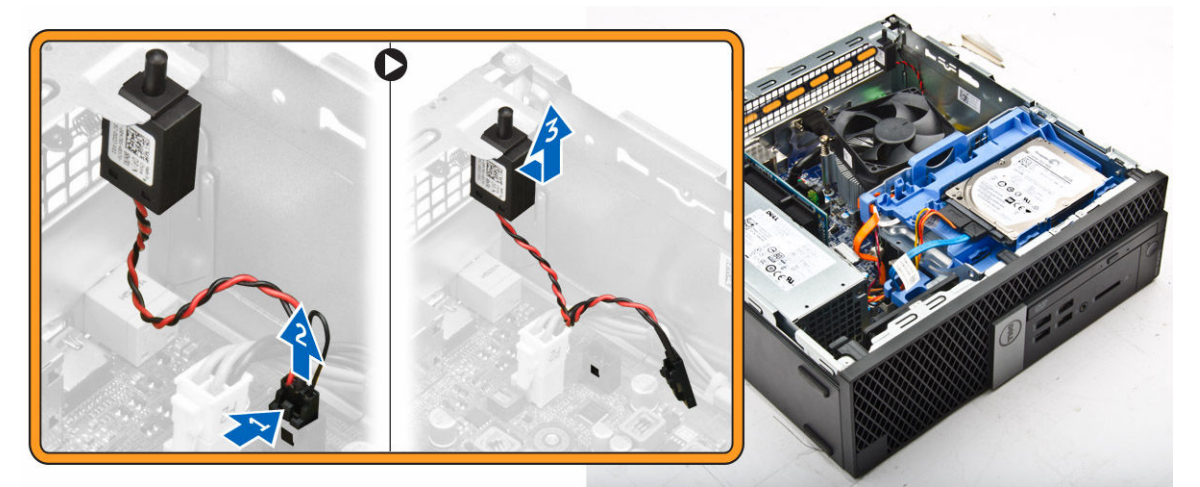

## Installieren des Eingriffsschalters

- 1. Setzen Sie den Eingriffsschalter in den Steckplatz im Gehäuse ein.
- 2. Verbinden Sie das Kabel des Eingriffsschalters mit der Systemplatine.
- 3. Bauen Sie folgende Komponenten ein:
	- a. [Lüfterkanal](#page-9-0)
	- b. [Abdeckung](#page-8-0)
- 4. Folgen Sie den Anweisungen unter [Nach der Arbeit an Komponenten im Inneren des Computers.](#page-6-0)

## <span id="page-11-0"></span>Entfernen der Erweiterungskarte

- 1. Folgen Sie den Anweisungen unter [Vor der Arbeit an Komponenten im Inneren des Computers.](#page-4-0)
- 2. Entfernen Sie folgende Komponenten:
	- a. [Abdeckung](#page-7-0)
	- b. [Lüfterkanal](#page-8-0)
- 3. So entfernen Sie die Erweiterungskarte:
	- a. Ziehen Sie an der Metalllasche, um die Verriegelung der Erweiterungskarte zu öffnen [1].
	- b. Ziehen Sie die Lasche nach vorn [2] und ziehen Sie die Erweiterungskarte aus dem Steckplatz am Computer [3].

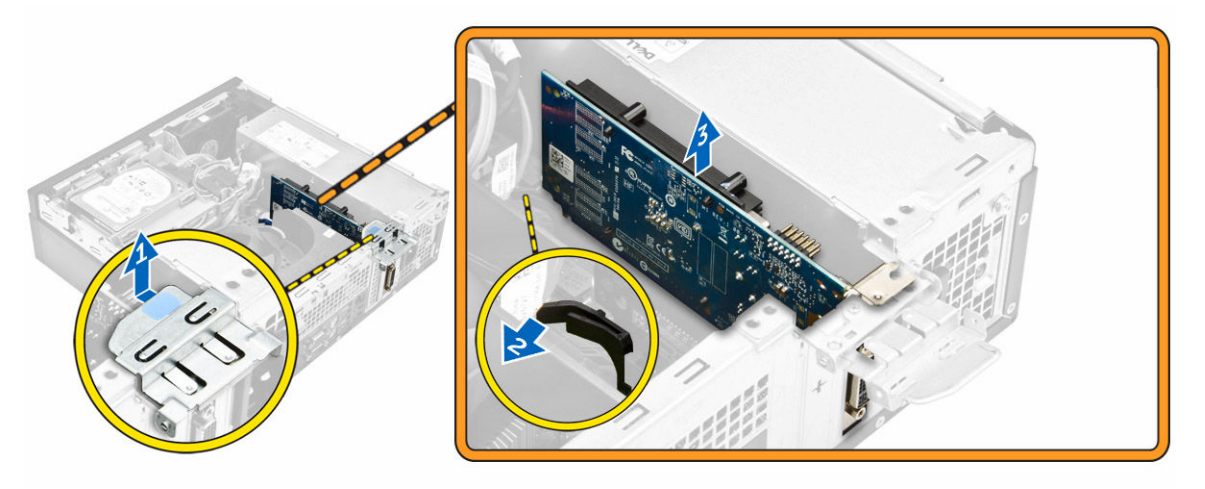

## Installieren der Erweiterungskarte

- 1. Setzen Sie die Erweiterungskarte in den Anschluss auf der Systemplatine ein.
- 2. Drücken Sie die Erweiterungskarte, bis sie einrastet.
- 3. Schließen Sie die Verriegelung der Erweiterungskarte und drücken Sie darauf, bis sie einrastet.
- 4. Bauen Sie folgende Komponenten ein:
	- a. [Lüfterkanal](#page-9-0)
	- b. [Abdeckung](#page-8-0)
- 5. Folgen Sie den Anweisungen unter [Nach der Arbeit an Komponenten im Inneren des Computers.](#page-6-0)

## Entfernen der Festplattenbaugruppe

- 1. Folgen Sie den Anweisungen unter [Vor der Arbeit an Komponenten im Inneren des Computers.](#page-4-0)
- 2. Entfernen Sie folgende Komponenten:
	- a. [Abdeckung](#page-7-0)
	- b. [Lüfterkanal](#page-8-0)
- 3. Trennen Sie das Daten- und Stromkabel von den Anschlüssen auf der Festplatte.

<span id="page-12-0"></span>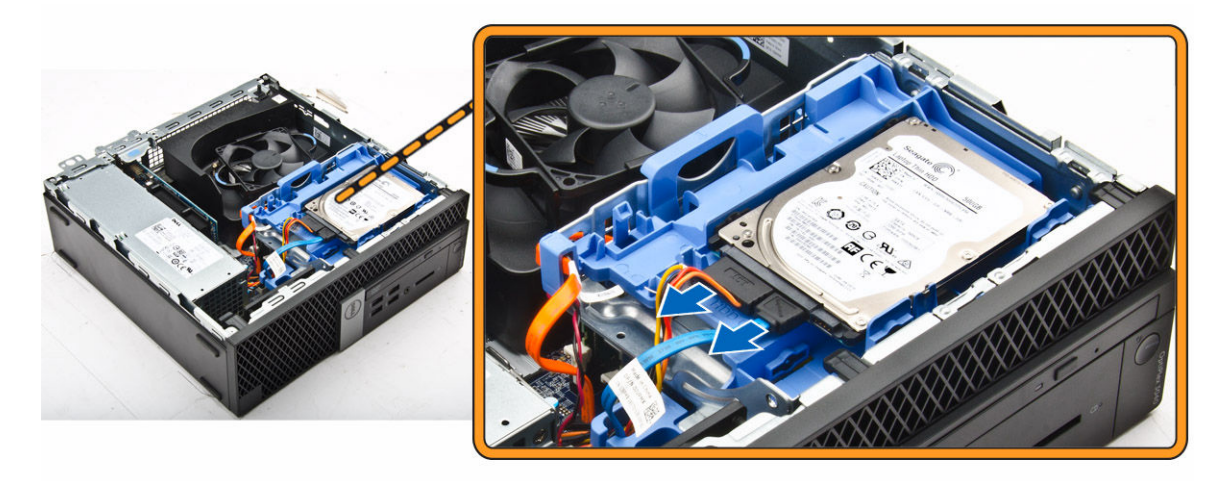

- 4. So entfernen Sie die Festplattenbaugruppe:
	- a. Ziehen Sie den Entriegelungsgriff des Festplattenlaufwerks nach vorne, um die Festplattenlaufwerkshalterung vom Computer zu lösen [1].
	- b. Heben Sie die Festplattenbaugruppe aus dem Computer heraus [2].

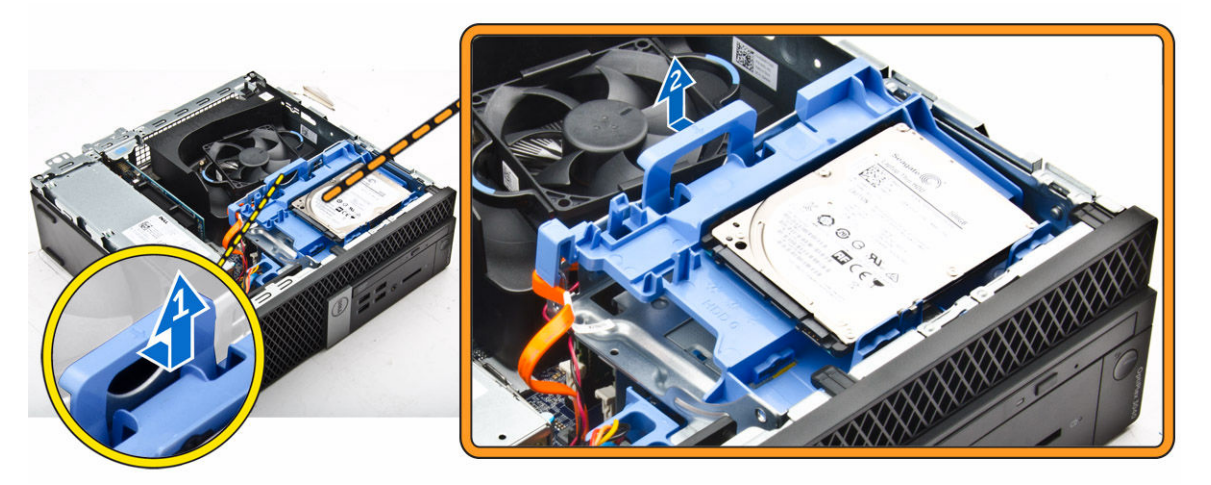

## Entfernen des Festplattenlaufwerks aus der Laufwerkshalterung

- 1. Folgen Sie den Anweisungen unter [Vor der Arbeit an Komponenten im Inneren des Computers.](#page-4-0)
- 2. Entfernen Sie folgende Komponenten:
	- a. [Abdeckung](#page-7-0)
	- b. [Blende](#page-8-0)
	- c. [Festplattenbaugruppe](#page-11-0)
- 3. So entfernen Sie die Laufwerkshalterung:
	- a. Ziehen Sie an der Laufwerkshalterung, um die Festplatte freizusetzen [1].
	- b. Heben Sie die Festplatte aus der Laufwerkshalterung heraus [2].

<span id="page-13-0"></span>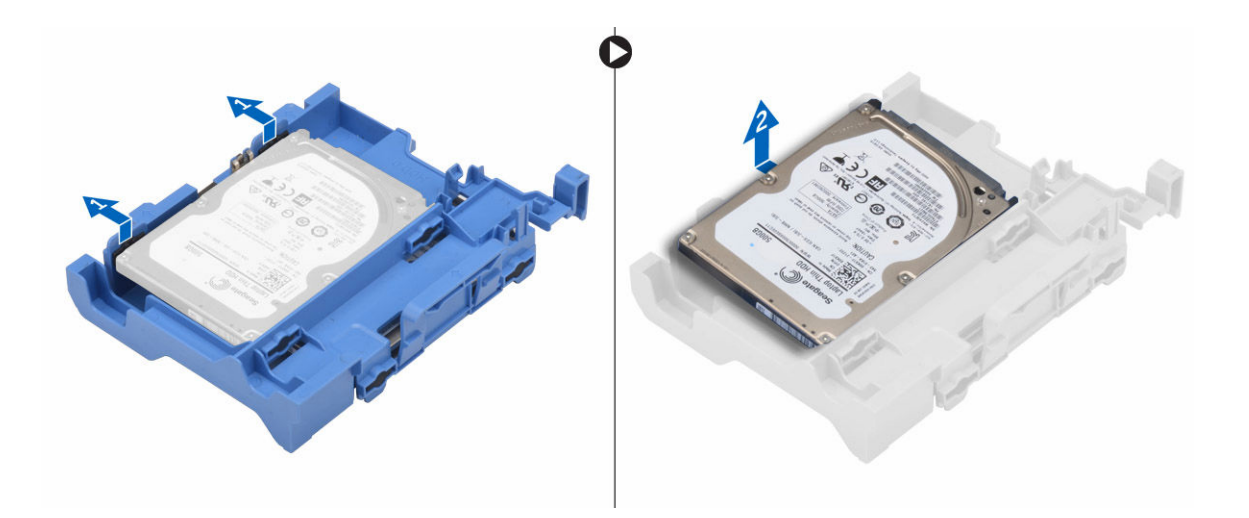

## Installieren des Festplattenlaufwerks in die Laufwerkshalterung

- 1. Setzen Sie das Festplattenlaufwerk in die Laufwerkshalterung ein, bis es hörbar einrastet.
- 2. Bauen Sie folgende Komponenten ein:
	- a. Festplattenbaugruppe
	- b. [Blende](#page-8-0)
	- c. [Abdeckung](#page-8-0)
- 3. Folgen Sie den Anweisungen unter [Nach der Arbeit an Komponenten im Inneren des Computers.](#page-6-0)

## Einbauen der Festplattenbaugruppe

- 1. Setzen Sie die Festplattenbaugruppe in den Steckplatz auf dem Computer.
- 2. Verbinden Sie das Stromkabel mit dem Steckplatz an der Laufwerkshalterung.
- 3. Bauen Sie folgende Komponenten ein:
	- a. [Lüfterkanal](#page-9-0)
	- b. [Abdeckung](#page-8-0)
- 4. Folgen Sie den Anweisungen unter [Nach der Arbeit an Komponenten im Inneren des Computers.](#page-6-0)

## Entfernen des optischen Laufwerks

- 1. Folgen Sie den Anweisungen unter [Vor der Arbeit an Komponenten im Inneren des Computers.](#page-4-0)
- 2. Entfernen Sie folgende Komponenten:
	- a. [Abdeckung](#page-7-0)
	- b. [Frontblende](#page-8-0)
	- c. [Festplattenbaugruppe](#page-11-0)
- 3. So lösen Sie das optische Laufwerk:
	- a. Entfernen Sie die Anschlusskabel des Festplattenlaufwerks aus der Verriegelung des optischen Laufwerks [1].
	- b. Verschieben Sie die blaue Verriegelung in die entriegelte Position [2].

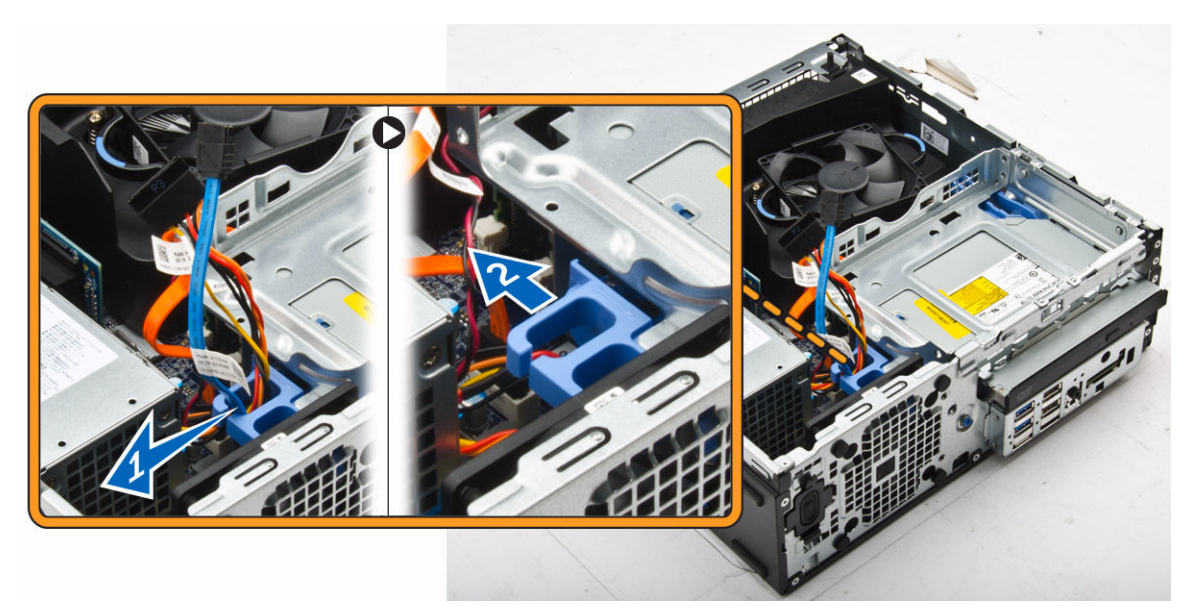

- 4. So entfernen Sie das optische Laufwerk:
	- a. Halten Sie die blaue Verriegelung [1], heben Sie das Gehäuse des optischen Laufwerks an und trennen Sie die Kabel vom optischen Laufwerk [2].
	- b. Heben Sie das Gehäuse des optischen Laufwerks aus dem Computer heraus [3].

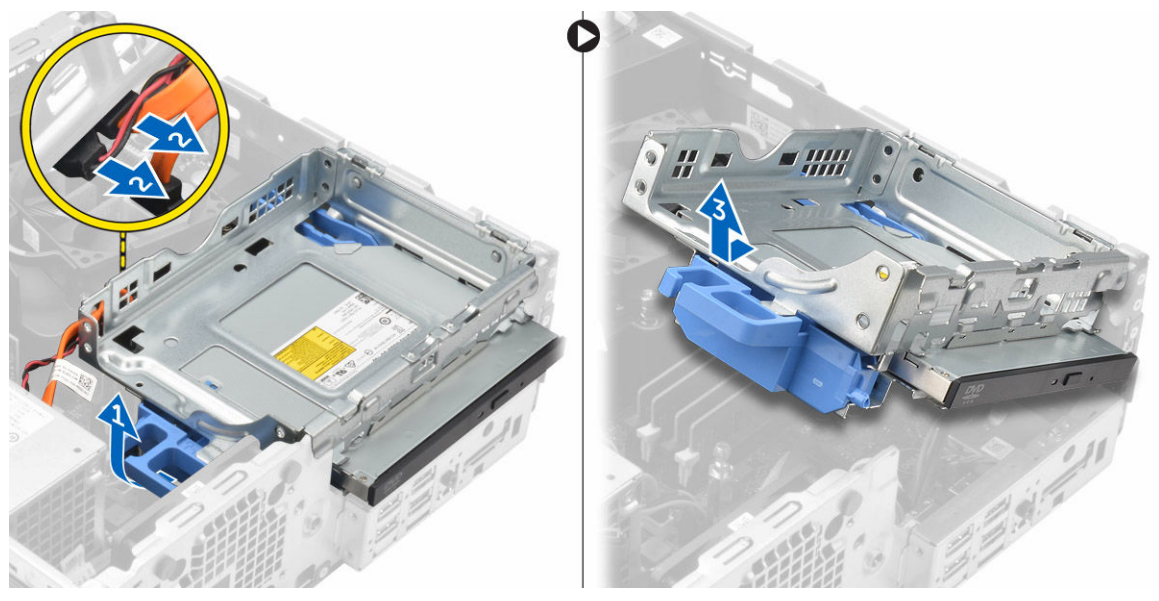

- 5. So entfernen Sie das optische Laufwerk aus seinem Gehäuse:
	- a. Drücken Sie auf den Freigaberiegel des optischen Laufwerks [1] und schieben Sie das optische Laufwerk nach vorne [2].
	- b. Entfernen Sie das optische Laufwerk aus seinem Gehäuse [3].

<span id="page-15-0"></span>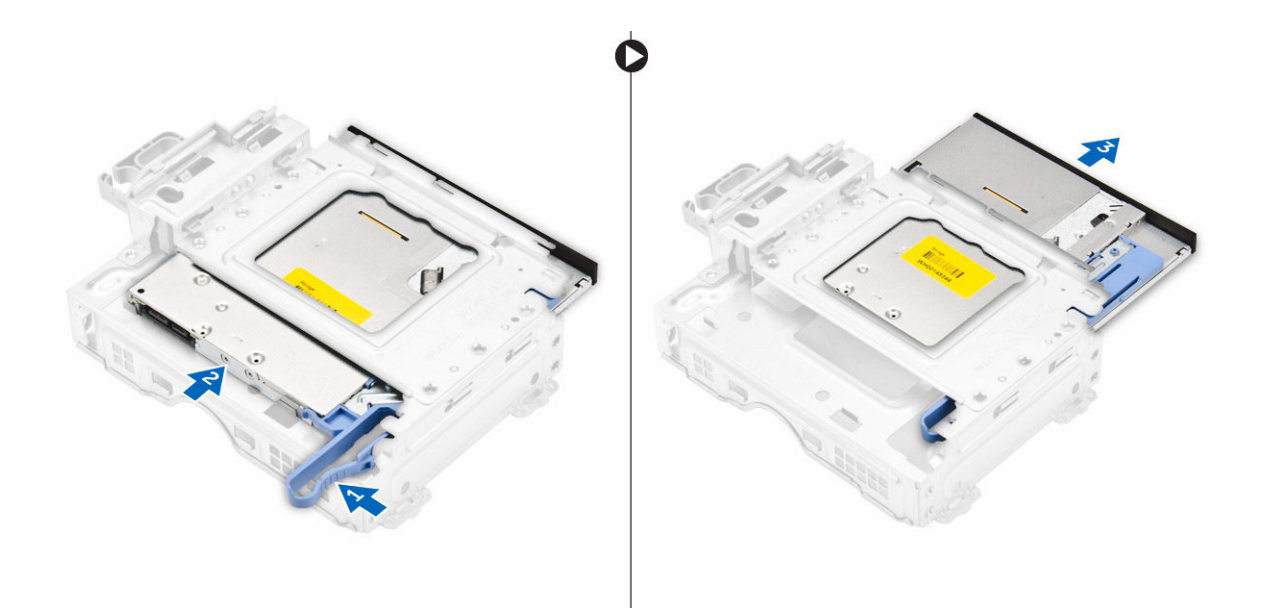

## Einbauen des optischen Laufwerks

- 1. Schieben Sie das optische Laufwerk in das entsprechende Laufwerksgehäuse.
- 2. Richten Sie die Halterungen am Gehäuse des optischen Laufwerks an den Steckplätzen auf dem Computer aus.
- 3. Senken Sie das Gehäuse des optischen Laufwerks in den Computer ab und verriegeln Sie den Riegel.
- 4. Schließen Sie das Datenkabel und das Stromversorgungskabel an das optische Laufwerk an.
- 5. Bauen Sie folgende Komponenten ein:
	- a. [Festplattenbaugruppe](#page-13-0)
	- b. [Frontblende](#page-8-0)
	- c. [Abdeckung](#page-8-0)
- 6. Folgen Sie den Anweisungen unter [Nach der Arbeit an Komponenten im Inneren des Computers.](#page-6-0)

## Entfernen des Systemlüfters

- 1. Folgen Sie den Anweisungen unter [Vor der Arbeit an Komponenten im Inneren des Computers.](#page-4-0)
- 2. Entfernen Sie folgende Komponenten:
	- a. [Abdeckung](#page-7-0)
	- b. [Frontblende](#page-8-0)
	- c. [Festplattenbaugruppe](#page-11-0)
	- d. [Optisches Laufwerk](#page-13-0)
- 3. So entfernen Sie den Systemlüfter.
	- a. Trennen Sie das Systemlüfterkabel von der Systemplatine [1].
	- b. Schieben Sie die Gummitüllen des Lüfters in Richtung der Aussparungen an der Rückwand [2].
	- c. Heben Sie den Lüfter aus dem Computer [3] heraus.

<span id="page-16-0"></span>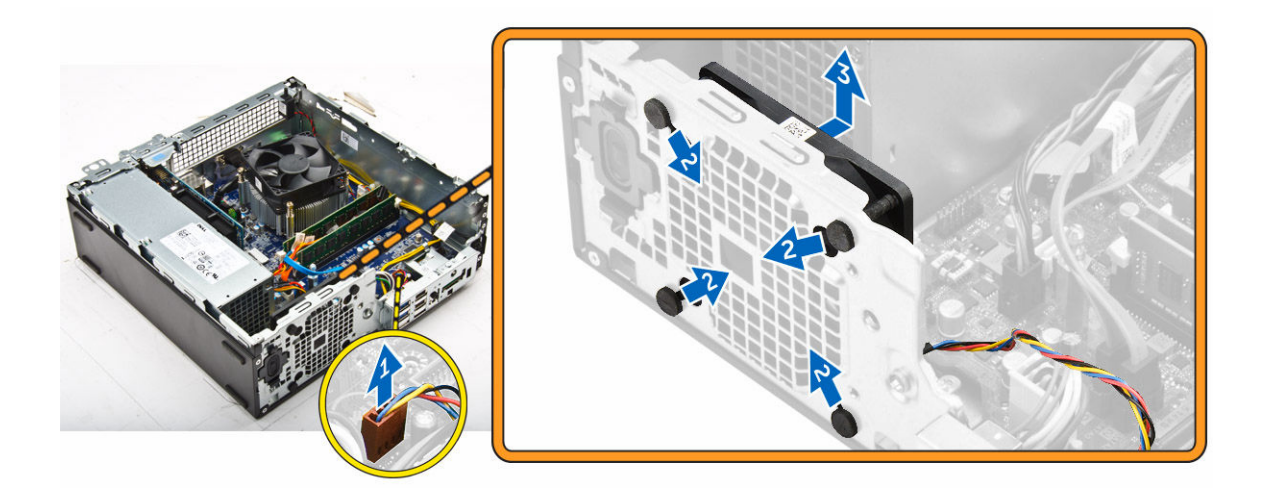

## Installieren des Systemlüfters

- 1. Setzen Sie den Systemlüfter in den Computer ein.
- 2. Schieben Sie die Gummiösen durch das Gehäuse und schieben Sie sie entlang der Aussparung, um sie zu befestigen.
- 3. Verbinden Sie das Systemlüfterkabel mit der Systemplatine.
- 4. Bauen Sie folgende Komponenten ein:
	- a. [Optisches Laufwerk](#page-15-0)
	- b. [Festplattenbaugruppe](#page-13-0)
	- c. [Frontblende](#page-8-0)
	- d. [Abdeckung](#page-8-0)
- 5. Folgen Sie den Anweisungen unter [Nach der Arbeit an Komponenten im Inneren des Computers.](#page-6-0)

## Entfernen der Kühlkörperbaugruppe

- 1. Folgen Sie den Anweisungen unter [Vor der Arbeit an Komponenten im Inneren des Computers.](#page-4-0)
- 2. Entfernen Sie folgende Komponenten:
	- a. [Abdeckung](#page-7-0)
	- b. [Frontblende](#page-8-0)
	- c. [Lüfterkanal](#page-8-0)
	- d. [Festplattenbaugruppe](#page-11-0)
	- e. [Optisches Laufwerk](#page-13-0)
- 3. So entfernen Sie die Kühlkörperbaugruppe:
	- a. Trennen Sie das Kühlkörperkabel von der Systemplatine [1].
	- b. Lösen Sie die unverlierbaren Schrauben, mit denen die Kühlkörperbaugruppe befestigt ist, und heben Sie sie aus dem Computer [2] [3].

<span id="page-17-0"></span>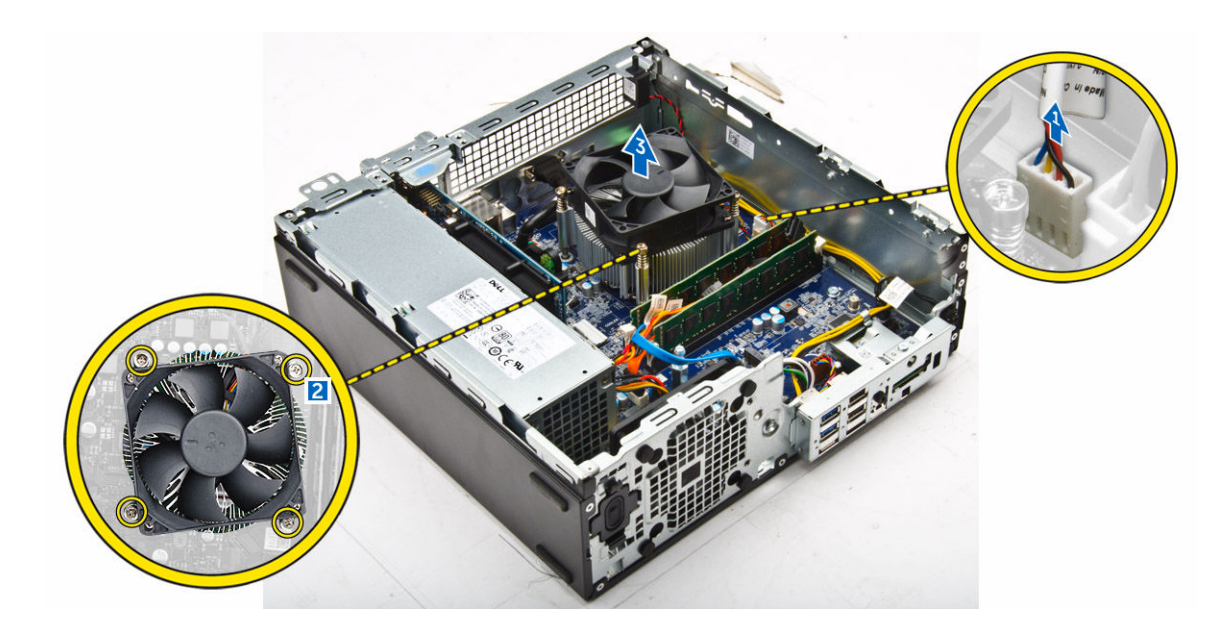

## Einbauen der Kühlkörperbaugruppe

- 1. Positionieren Sie die Kühlkörperbaugruppe auf dem Prozessor.
- 2. Ziehen Sie die unverlierbaren Schrauben fest, um die Kühlkörperbaugruppe an der Systemplatine zu befestigen.
- 3. Verbinden Sie das Kabel des Kühlkörpers mit der Systemplatine.
- 4. Bauen Sie folgende Komponenten ein:
	- a. [Lüfterkanal](#page-9-0)
	- b. [Optisches Laufwerk](#page-15-0)
	- c. [Festplattenbaugruppe](#page-13-0)
	- d. [Frontblende](#page-8-0)
	- e. [Abdeckung](#page-8-0)
- 5. Folgen Sie den Anweisungen unter [Nach der Arbeit an Komponenten im Inneren des Computers.](#page-6-0)

## Entfernen des Prozessors

- 1. Folgen Sie den Anweisungen unter [Vor der Arbeit an Komponenten im Inneren des Computers.](#page-4-0)
- 2. Entfernen Sie folgende Komponenten:
	- a. [Abdeckung](#page-7-0)
	- b. [Frontblende](#page-8-0)
	- c. [Festplattenbaugruppe](#page-11-0)
	- d. [Optisches Laufwerk](#page-13-0)
	- e. [Lüfterkanal](#page-8-0)
	- f. [Kühlkörper](#page-16-0)
- 3. So entfernen Sie den Prozessor:
	- a. Lösen Sie den Sockelhebel, indem Sie den Hebel nach unten und unter der Lasche an der Prozessorabdeckung hervorziehen [1].
	- b. Heben Sie den Hebel nach oben und heben Sie die Prozessorabdeckung an [2].
	- c. Heben Sie den Prozessor aus dem Sockel [3].

<span id="page-18-0"></span>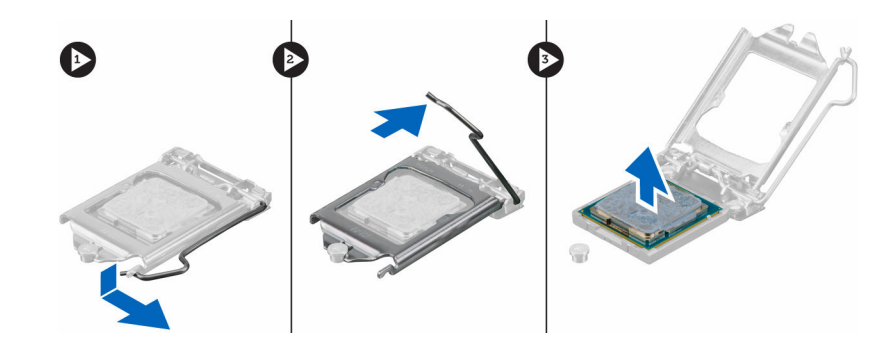

## Einbauen des Prozessors

- 1. Richten Sie den Prozessor mit den Sockelpassungen aus.
- 2. Richten Sie die Pin-1-Anzeige des Prozessors an dem Dreieck auf dem Sockel aus.
- 3. Setzen Sie den Prozessor so in den Sockel, dass die Steckplätze am Prozessor an den Sockelpassungen ausgerichtet sind.
- 4. Schließen Sie die Prozessorabdeckung, indem Sie sie unter die Sicherungsschraube schieben.
- 5. Senken Sie den Sockelhebel und drücken Sie ihn unter die Lasche, um ihn zu verriegeln.
- 6. Bauen Sie folgende Komponenten ein:
	- a. [Kühlkörper](#page-17-0)
	- b. [Lüfterkanal](#page-9-0)
	- c. [Optisches Laufwerk](#page-15-0)
	- d. [Festplattenbaugruppe](#page-13-0)
	- e. [Frontblende](#page-8-0)
	- f. [Abdeckung](#page-8-0)
- 7. Folgen Sie den Anweisungen unter [Nach der Arbeit an Komponenten im Inneren des Computers.](#page-6-0)

## Entfernen der VGA-Tochterplatine

- 1. Folgen Sie den Anweisungen unter [Vor der Arbeit an Komponenten im Inneren des Computers.](#page-4-0)
- 2. Entfernen Sie folgende Komponenten:
	- a. [Abdeckung](#page-7-0)
	- b. [Lüfterkanal](#page-8-0)
- 3. So entfernen Sie die VGA-Tochterplatine:
	- a. Entfernen Sie die Schrauben, mit denen der VGA-Anschluss am Computer befestigt ist [1].
	- b. Verschieben Sie den VGA-Anschluss, um ihn vom Computer zu lösen [2].
	- c. Entfernen Sie die Schraube, mit der die VGA-Tochterplatine am Computer befestigt ist [3].
	- d. Heben Sie die VGA-Tochterplatine mithilfe des Griffs an, um sie vom Computer zu entfernen [4].

<span id="page-19-0"></span>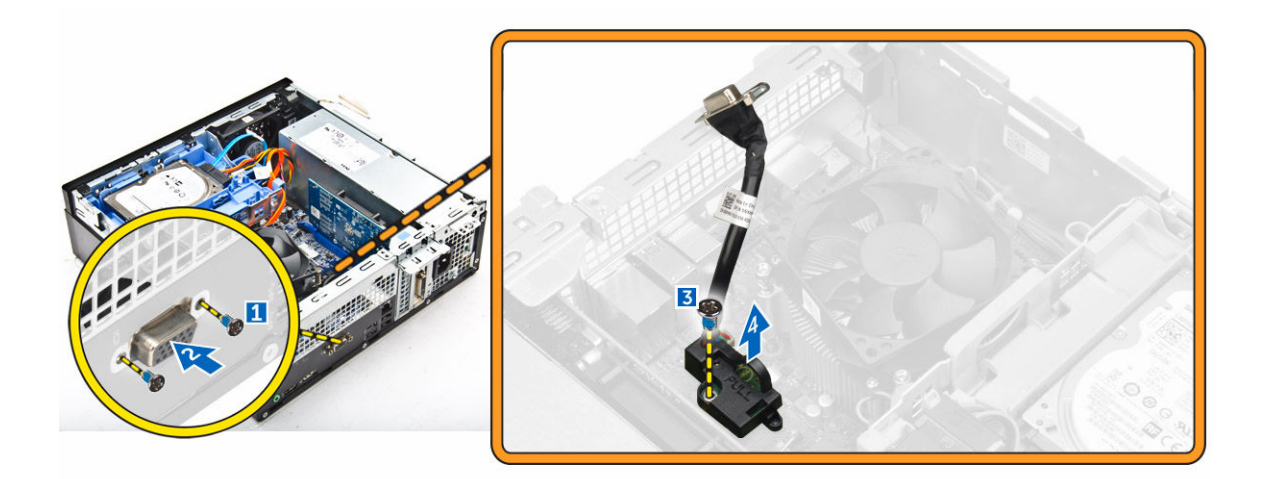

## Installieren der VGA-Tochterplatine

- 1. Richten Sie die VGA-Tochterplatine mit dem Schraubenhalter auf der Systemplatine aus.
- 2. Ziehen Sie die Schraube fest, um die VGA-Tochterplatine an der Systemplatine zu befestigen.
- 3. Setzen Sie den VGA-Anschluss in den Steckplatz auf der Rückseite des Computers ein.
- 4. Ziehen Sie die Schrauben fest, um den VGA-Anschluss am Computer zu befestigen.
- 5. Bauen Sie folgende Komponenten ein:
	- a. [Lüfterkanal](#page-8-0)
	- b. [Abdeckung](#page-8-0)
- 6. Folgen Sie den Anweisungen unter [Nach der Arbeit an Komponenten im Inneren des Computers.](#page-6-0)

## Entfernen des Netzteils

- 1. Folgen Sie den Anweisungen unter [Vor der Arbeit an Komponenten im Inneren des Computers.](#page-4-0)
- 2. Entfernen Sie folgende Komponenten:
	- a. [Abdeckung](#page-7-0)
	- b. [Frontblende](#page-8-0)
	- c. [Festplattenbaugruppe](#page-11-0)
	- d. [Optisches Laufwerk](#page-13-0)
	- e. [Lüfterkanal](#page-8-0)
- 3. So lösen Sie das Netzteil:
	- a. Trennen Sie das Stromkabel von der Systemplatine [1] [2].
	- b. Lösen Sie das Stromkabel aus den Halteklammern auf dem Gehäuse [3] [4].

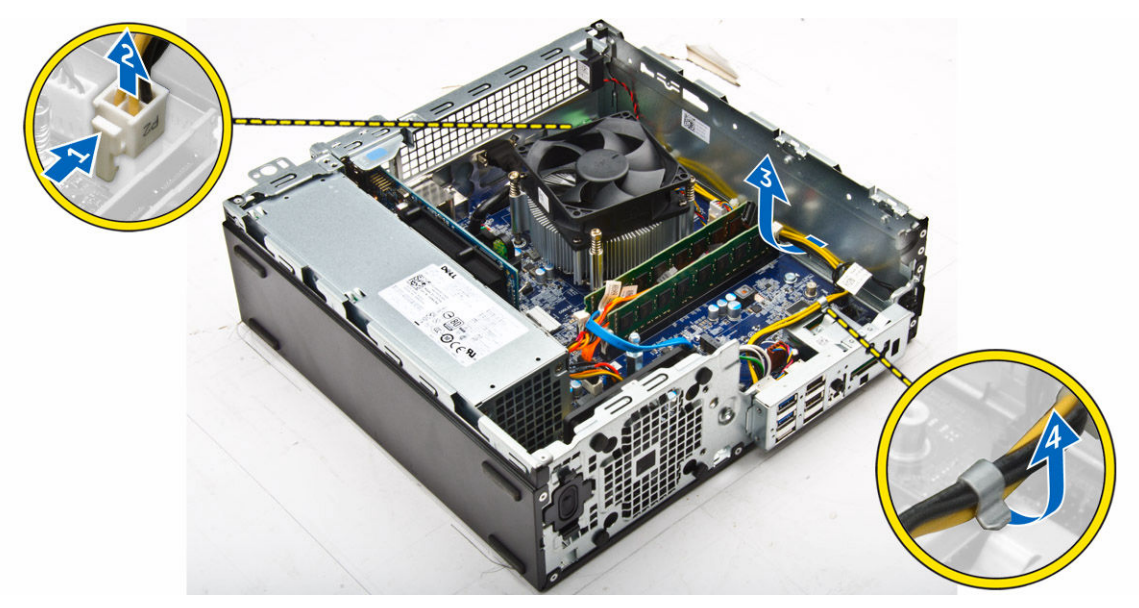

- 4. So entfernen Sie das Netzteil:
	- a. Trennen Sie das Stromkabel von der Systemplatine [1] [2].
	- b. Heben Sie die Kabel aus dem Computer [3].
	- c. Entfernen Sie die Schrauben, mit denen das Netzteil am Computer befestigt ist [4].

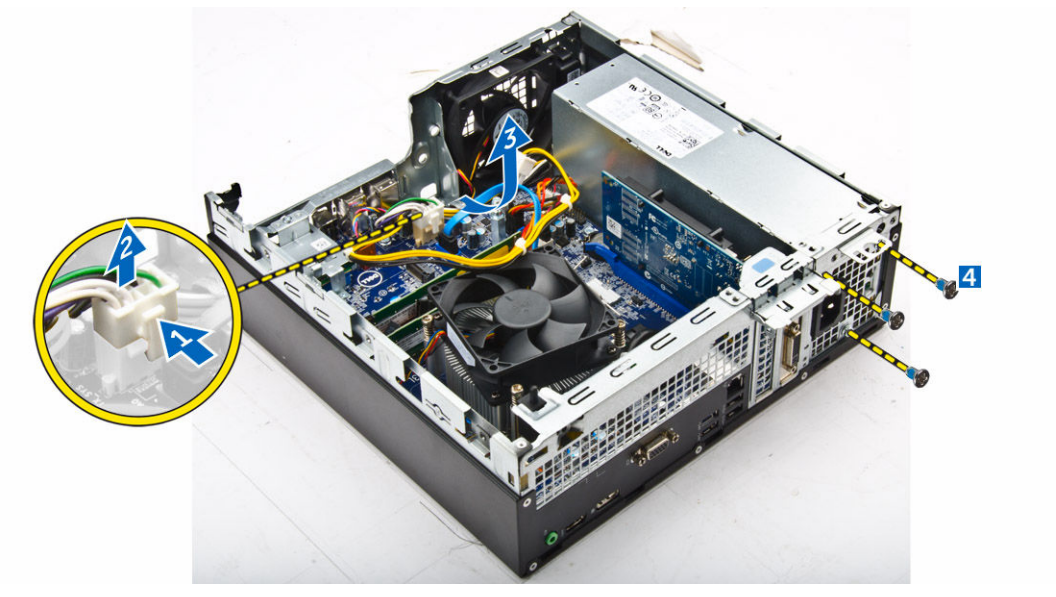

5. Drücken Sie auf die blaue Freigabelasche [1], verschieben Sie das Netzteil und heben Sie es aus dem Computer [2].

<span id="page-21-0"></span>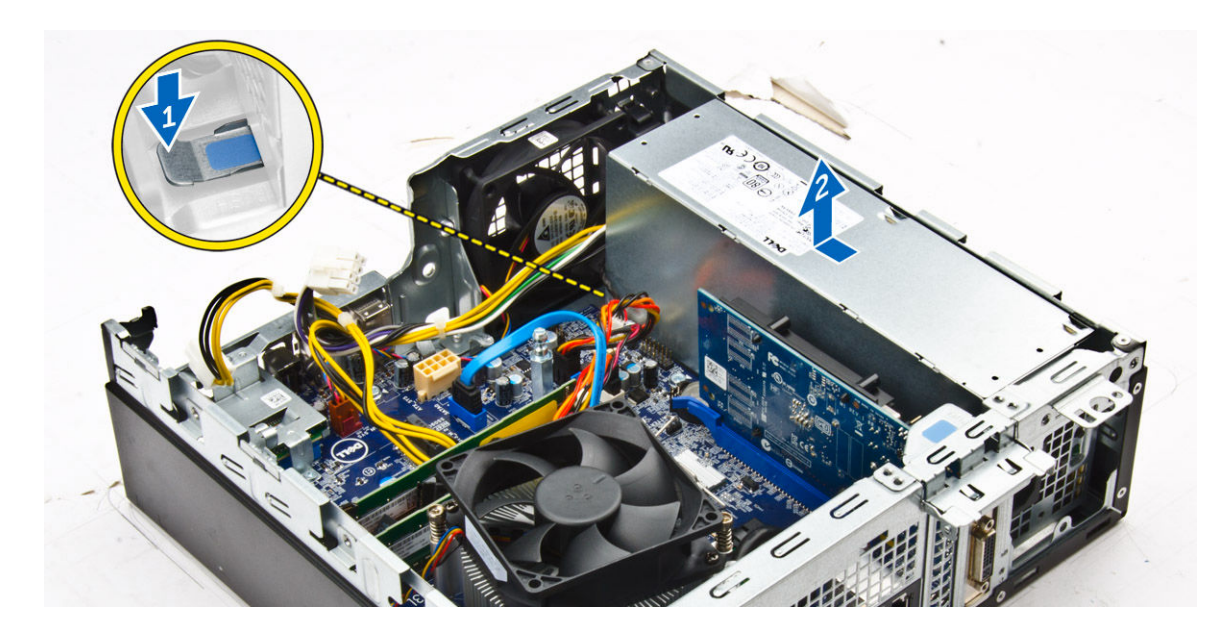

## Installieren des Netzteils

- 1. Setzen Sie das Netzteil in das Gehäuse ein und schieben Sie es in Richtung der Rückseite des Computers, um es zu befestigen.
- 2. Ziehen Sie die Schrauben fest, um das Netzteil auf der Rückseite des Computers zu befestigen.
- 3. Führen Sie die Netzteilkabel durch die Halteklammern ein.
- 4. Schließen Sie die Netzkabel an der Systemplatine an.
- 5. Bauen Sie folgende Komponenten ein:
	- a. [Lüfterkanal](#page-9-0)
	- b. [Optisches Laufwerk](#page-15-0)
	- c. [Festplattenbaugruppe](#page-13-0)
	- d. [Frontblende](#page-8-0)
	- e. [Abdeckung](#page-8-0)
- 6. Folgen Sie den Anweisungen unter [Nach der Arbeit an Komponenten im Inneren des Computers.](#page-6-0)

## Entfernen des Netzschalters

- 1. Folgen Sie den Anweisungen unter [Vor der Arbeit an Komponenten im Inneren des Computers.](#page-4-0)
- 2. Entfernen Sie folgende Komponenten:
	- a. [Abdeckung](#page-7-0)
	- b. [Frontblende](#page-8-0)
	- c. [Festplattenbaugruppe](#page-11-0)
	- d. [Optisches Laufwerk](#page-13-0)
	- e. [Netzteil](#page-19-0)
- 3. So entfernen Sie den Netzschalter:
	- a. Trennen Sie das Netzschalterkabel von der Systemplatine [1].
	- b. Drücken Sie auf die Halteklammern des Netzschalters und entfernen Sie ihn aus dem Gehäuse [2] [3].

<span id="page-22-0"></span>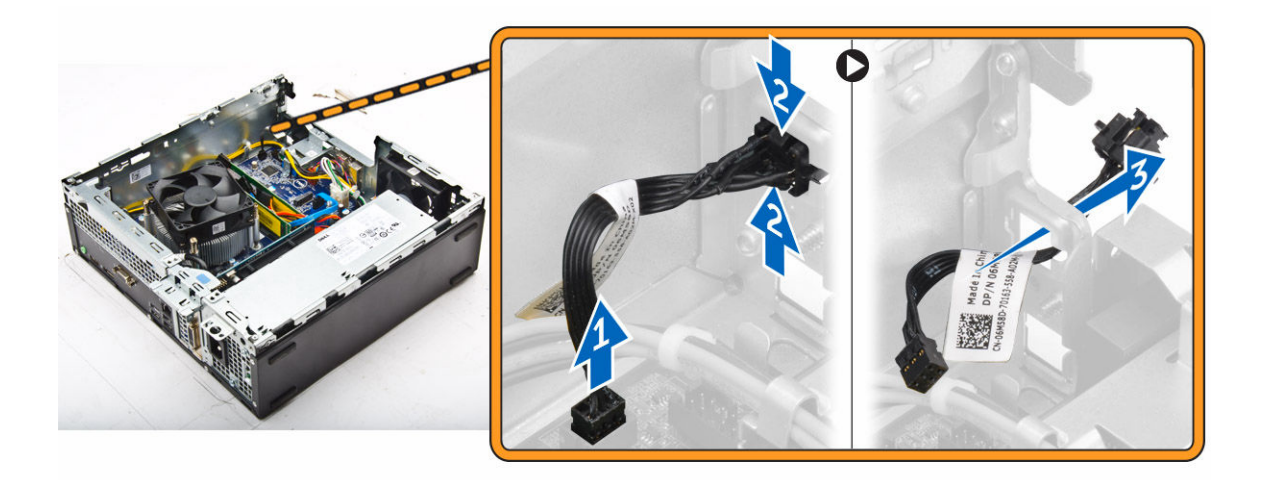

## Einbauen des Netzschalters

- 1. Setzen Sie das Netzschaltermodul in den Steckplatz am Gehäuse ein und drücken Sie darauf, bis es mit einem Klick einrastet.
- 2. Verbinden Sie das Netzschalterkabel mit dem Anschluss auf der Systemplatine.
- 3. Bauen Sie folgende Komponenten ein:
	- a. [Netzteil](#page-21-0)
	- b. [Optisches Laufwerk](#page-15-0)
	- c. [Festplattenbaugruppe](#page-13-0)
	- d. [Frontblende](#page-8-0)
	- e. [Abdeckung](#page-8-0)
- 4. Folgen Sie den Anweisungen unter [Nach der Arbeit an Komponenten im Inneren des Computers.](#page-6-0)

## Entfernen des SD-Kartenlesers

- 1. Folgen Sie den Anweisungen unter [Vor der Arbeit an Komponenten im Inneren des Computers.](#page-4-0)
- 2. Entfernen Sie folgende Komponenten:
	- a. [Abdeckung](#page-7-0)
	- b. [Frontblende](#page-8-0)
	- c. [Festplattenbaugruppe](#page-11-0)
	- d. [Optisches Laufwerk](#page-13-0)
	- e. [Netzteil](#page-19-0)
- 3. So entfernen Sie den SD-Kartenleser:
	- a. Entfernen Sie die Kabel des Netzteils aus den Halteklammern auf dem SD-Kartenlesergehäuse [1].
	- b. Entfernen Sie die Schrauben, mit denen der SD-Kartenleser befestigt ist, und heben Sie ihn aus dem Computer [2] [3].

<span id="page-23-0"></span>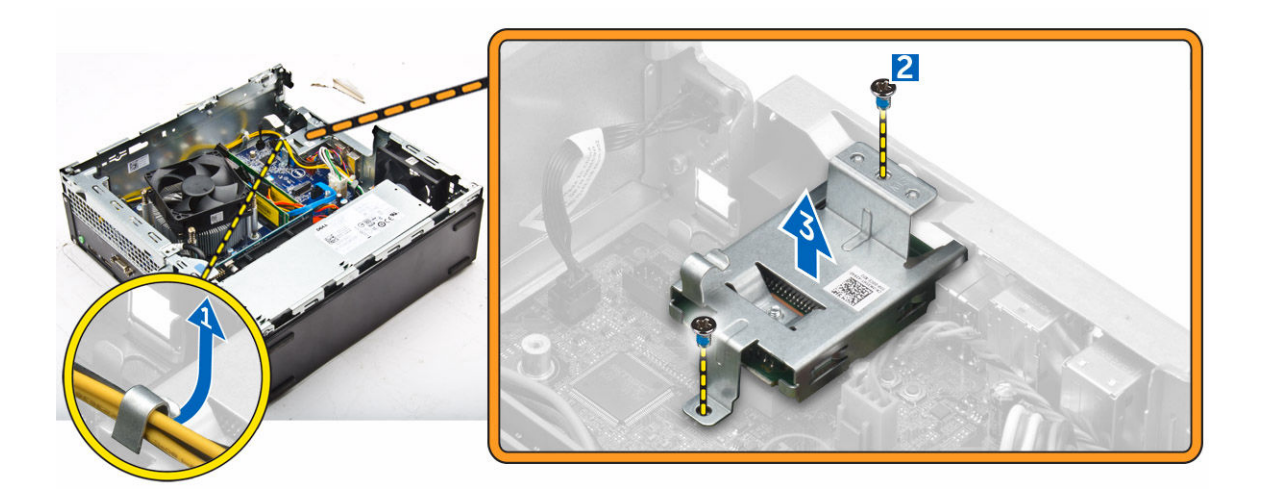

## Einbauen des SD-Kartenlesers

- 1. Setzen Sie den SD-Kartenleser in das Gehäuse ein.
- 2. Ziehen Sie die Schrauben fest, um den SD-Kartenleser am Computer zu befestigen.
- 3. Führen Sie die Kabel des Netzteils in die Halteklammern ein.
- 4. Bauen Sie folgende Komponenten ein:
	- a. [Netzteil](#page-21-0)
	- b. [Optisches Laufwerk](#page-15-0)
	- c. [Festplattenbaugruppe](#page-13-0)
	- d. [Frontblende](#page-8-0)
	- e. [Abdeckung](#page-8-0)
- 5. Folgen Sie den Anweisungen unter [Nach der Arbeit an Komponenten im Inneren des Computers.](#page-6-0)

## Entfernen der Systemplatine

- 1. Folgen Sie den Anweisungen unter [Vor der Arbeit an Komponenten im Inneren des Computers.](#page-4-0)
- 2. Entfernen Sie folgende Komponenten:
	- a. [Abdeckung](#page-7-0)
	- b. [Lüfterkanal](#page-8-0)
	- c. [Frontblende](#page-8-0)
	- d. [Speichermodul](#page-9-0)
	- e. [Festplattenbaugruppe](#page-11-0)
	- f. [Optisches Laufwerk](#page-13-0)
	- g. [Erweiterungskarte](#page-11-0)
	- h. [SD-Speicherkartenleser](#page-22-0)
	- i. [VGA-Tochterplatine](#page-18-0)
	- j. [Kühlkörper](#page-16-0)
	- k. [Prozessor](#page-17-0)
- 3. So entfernen Sie die E/A-Leiste:
	- a. Entfernen Sie die Schraube, mit der die E/A-Leiste am Gehäuse befestigt ist [1].
	- b. Entfernen Sie die E/A-Leiste vom Computer [2].

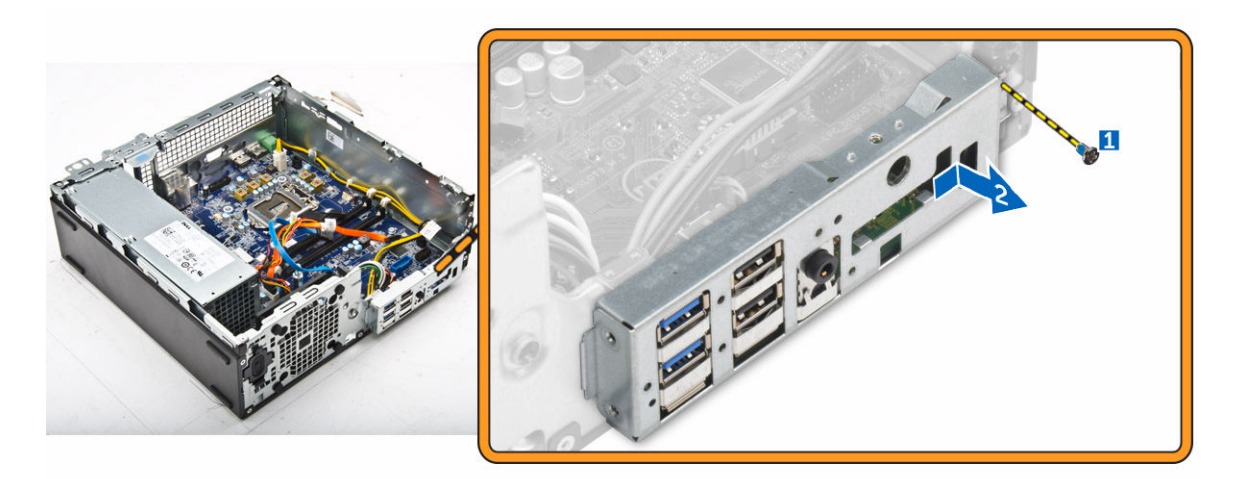

4. Trennen Sie alle angeschlossenen Kabel von der Systemplatine.

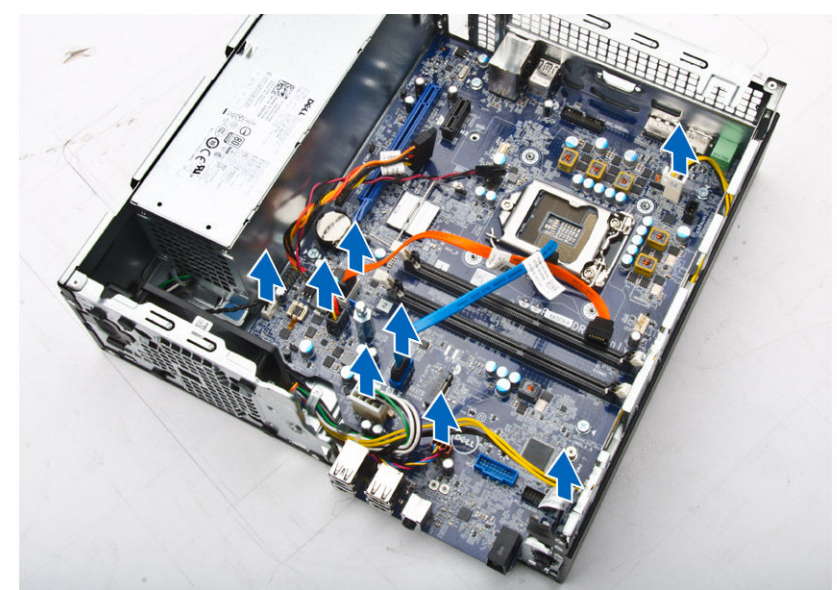

- 5. So entfernen Sie die Systemplatine:
	- a. Entfernen Sie die Schrauben, mit denen die Systemplatine am Computer befestigt ist [1].
	- b. Schieben Sie die Systemplatine zur Vorderseite des Computers und heben Sie sie aus dem Computer heraus [2].

<span id="page-25-0"></span>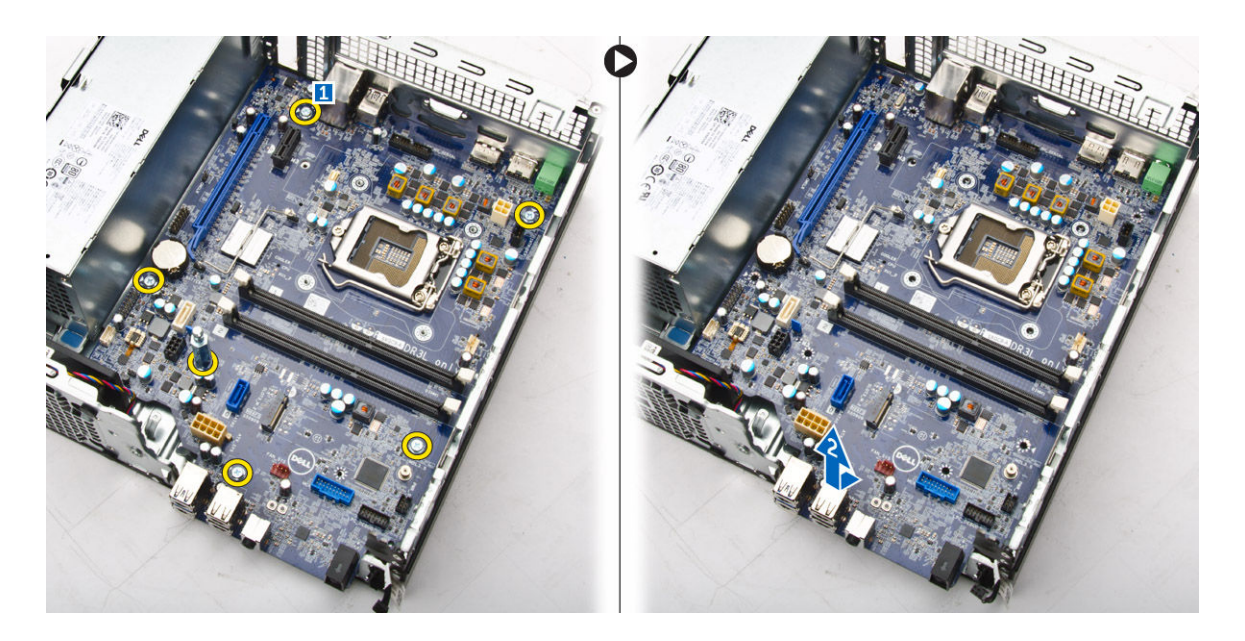

## Installieren der Systemplatine

- 1. Fassen Sie die Systemplatine an den Rändern an und richten Sie sie auf die Rückseite des Computers aus.
- 2. Senken Sie die Systemplatine in den Computer ab, bis die Anschlüsse auf der Rückseite der Systemplatine an den Schlitzen in der Rückwand und die Schraubenöffnungen der Systemplatine an den Abstandshaltern des Computers ausgerichtet sind.
- 3. Ziehen Sie die Schrauben fest, mit denen die Systemplatine am Computer befestigt wird.
- 4. Schließen Sie die Kabel an die Systemplatine an.
- 5. Bauen Sie folgende Komponenten ein:
	- a. [VGA-Tochterplatine](#page-19-0)
	- b. [SD-Speicherkartenleser](#page-23-0)
	- c. [Erweiterungskarte](#page-11-0)
	- d. [Prozessor](#page-18-0)
	- e. [Kühlkörper](#page-17-0)
	- f. [Optisches Laufwerk](#page-15-0)
	- g. [Festplattenbaugruppe](#page-13-0)
	- h. [Speichermodul](#page-10-0)
	- i. [Frontblende](#page-8-0)
	- j. [Lüfterkanal](#page-9-0)
	- k. [Abdeckung](#page-8-0)
- 6. Setzen Sie die E/A-Leiste auf das Gehäuse auf.
- 7. Ziehen Sie die Schrauben fest, um die E/A-Leiste am Gehäuse zu befestigen.
- 8. Folgen Sie den Anweisungen unter [Nach der Arbeit an Komponenten im Inneren des Computers.](#page-6-0)

## <span id="page-26-0"></span>Layout der Systemplatine

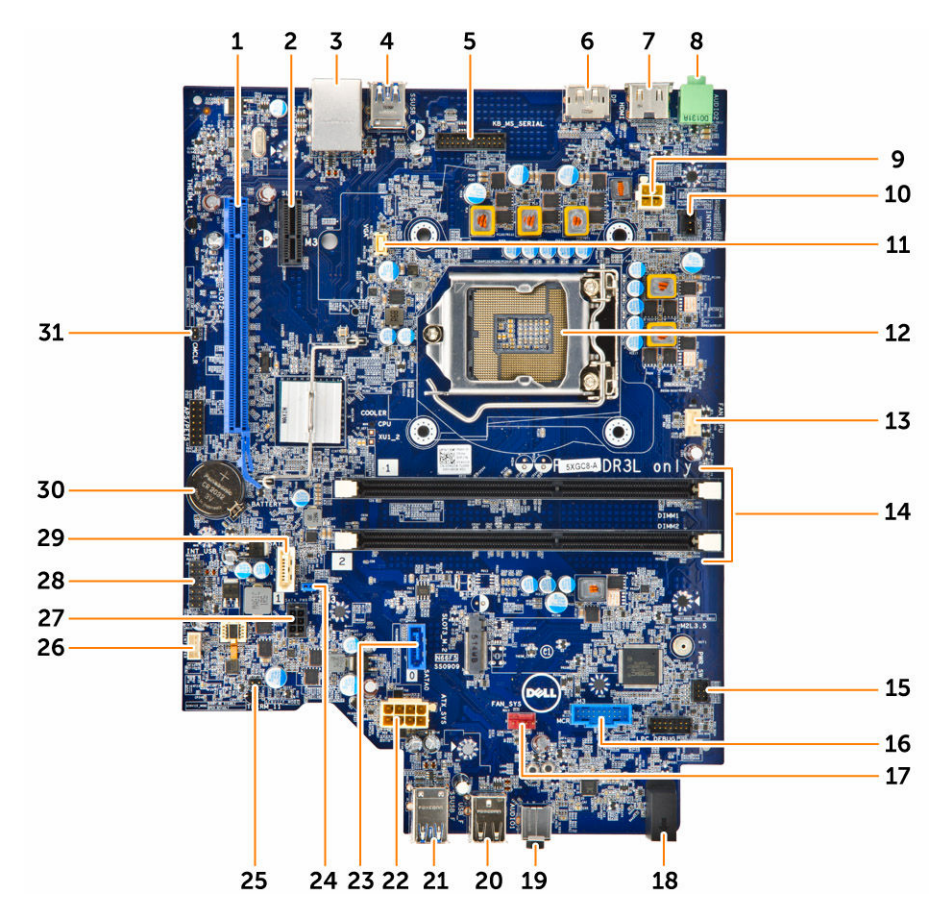

- 1. PCIex16-Anschluss 2. PCIex1-Anschluss
- 3. RJ-45/USB 2.0-Anschluss 4. USB 3.0-Anschluss
- 5. Tastatur-MS-Anschluss (optional) 6. DisplayPort-Anschluss
- 
- 
- 11. VGA-Anschluss für Tochterplatine 12. Prozessor
- 
- 
- 
- 19. Universelle Audio-Buchse 20. USB 2.0-Anschluss
- 
- 
- 
- 27. Netzkabelanschluss für SATA-Festplattenlaufwerk
- 
- 
- 
- 7. HDMI-Anschluss and the state of the S. Leitungsausgangsanschluss
- 9. CPU-Netzanschluss 10. Anschluss für Gehäuseeingriffschalter
	-
- 13. Anschluss für CPU-Lüfter 14. Speichermodulanschlüsse
- 15. Anschluss für Netzschalter 16. Anschluss für Speicherkartenleser (optional)
- 17. Anschluss für Systemlüfter 18. Festplatten-Aktivitätsanzeige
	-
- 21. USB 3.0-Anschluss 22. ATX-Netzanschluss
- 23. SATA2-Anschluss 24. Jumper zum Löschen des Kennworts
- 25. Servicemodus-Jumper 26. Lautsprecheranschluss
	- 28. Interner USB-Anschluss
- 
- 29. SATA-Anschluss 30. Knopfzellenbatterie
- 31. Jumper zum Löschen des CMOS

## <span id="page-28-0"></span>Problembehandlung für Ihren Computer

Sie können Computerprobleme während des Betriebs mithilfe von Anzeigen wie Diagnoseanzeigen, Signaltoncodes und Fehlermeldungen beheben.

## Diagnose-Betriebsanzeige-LED-Codes

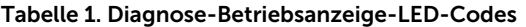

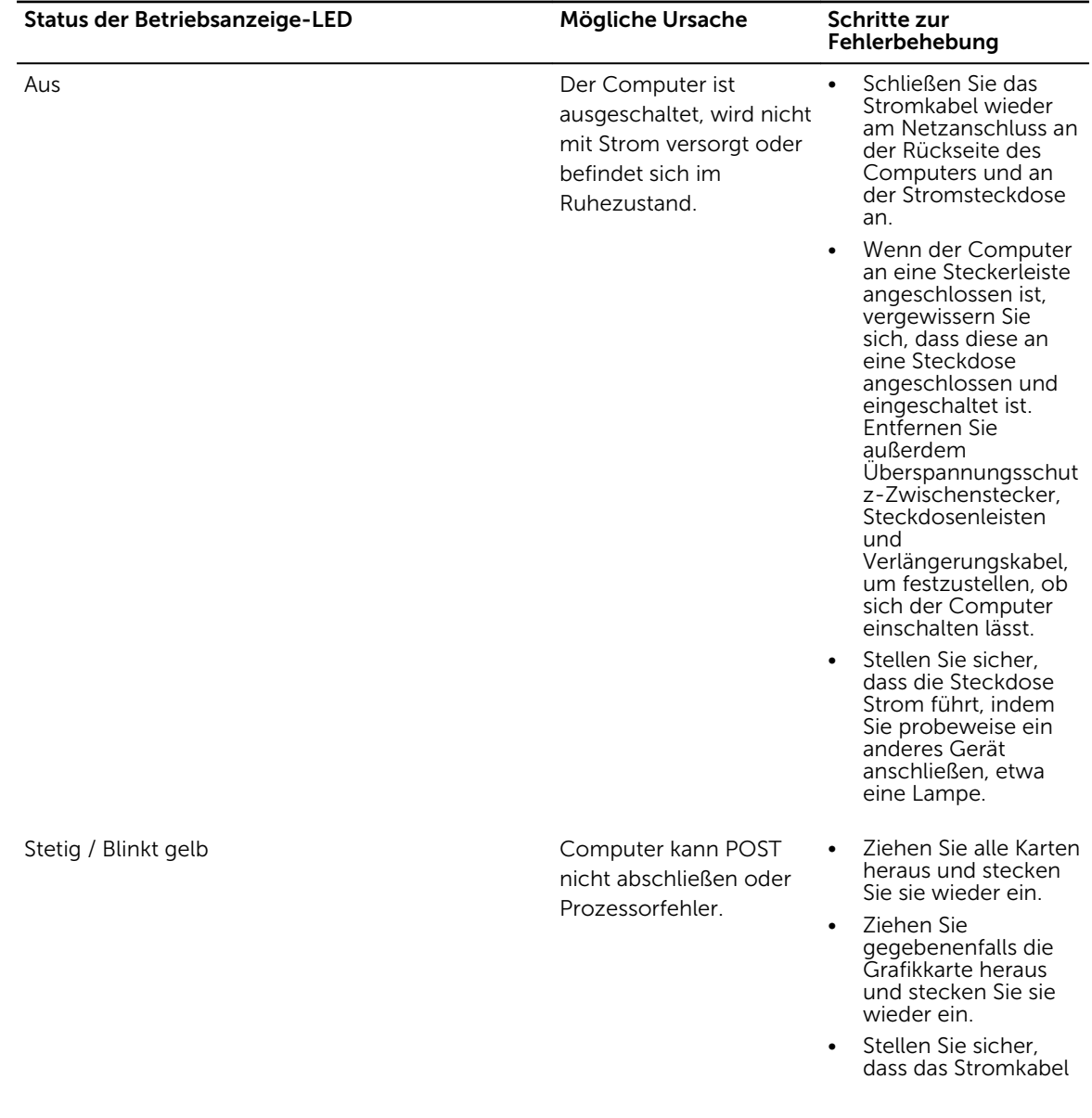

<span id="page-29-0"></span>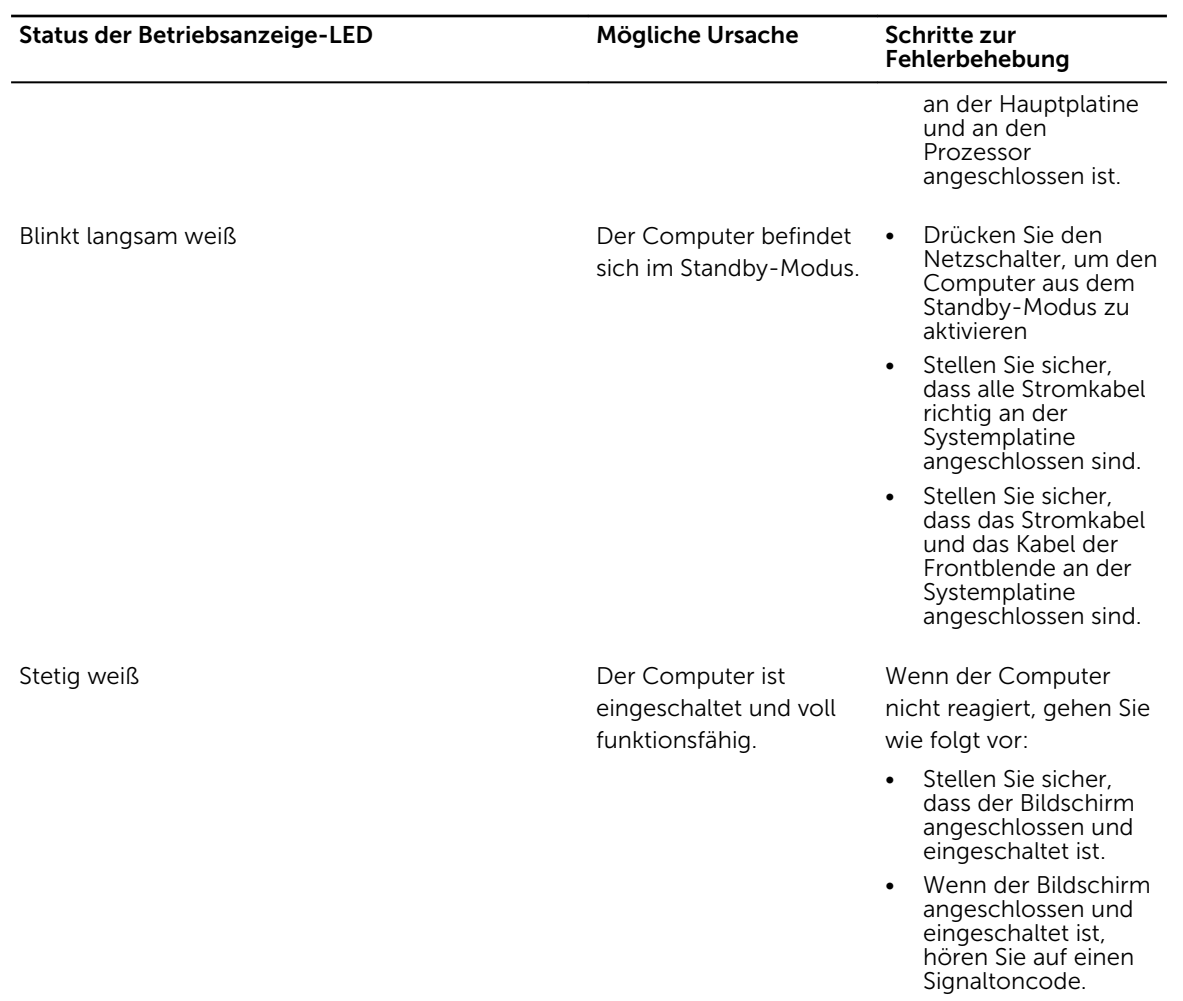

## Diagnose-Fehlermeldungen

### Tabelle 2. Diagnose-Fehlermeldungen

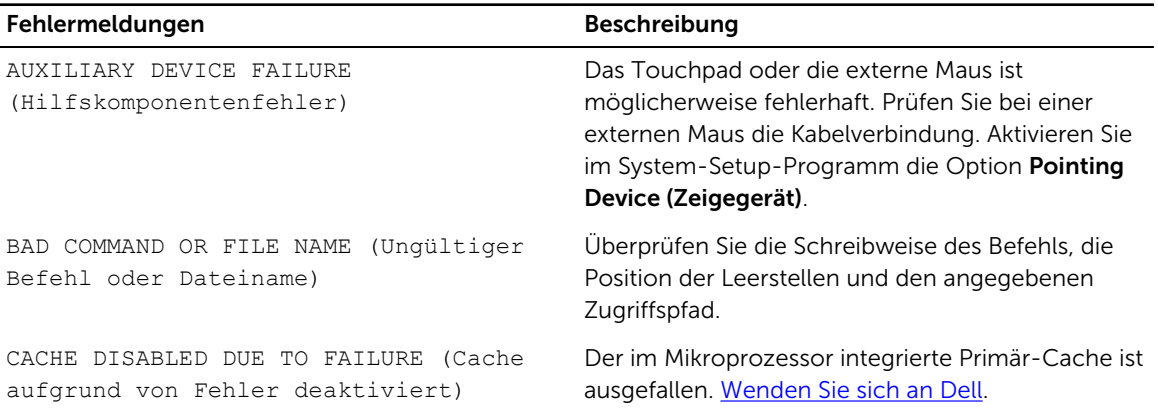

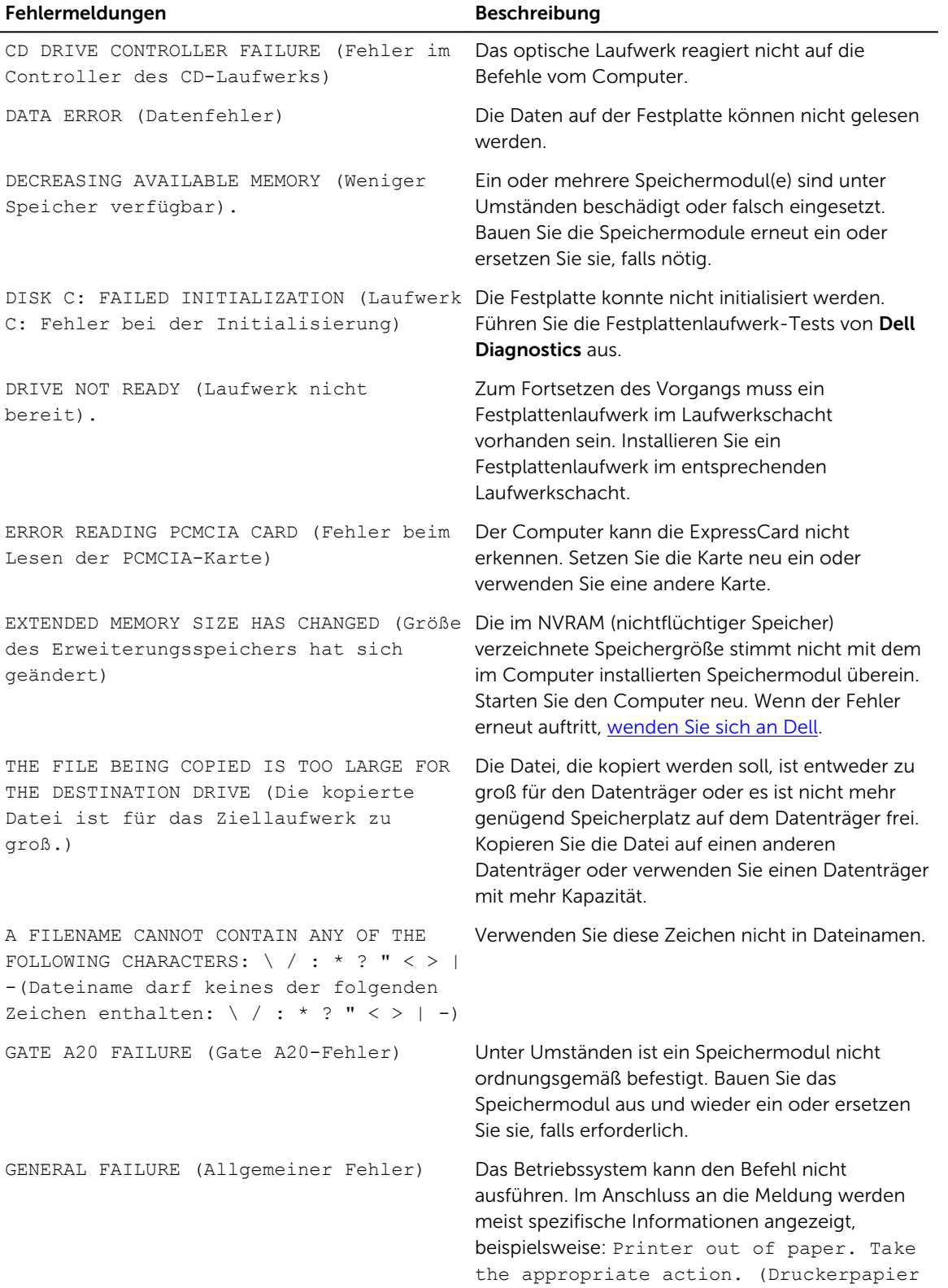

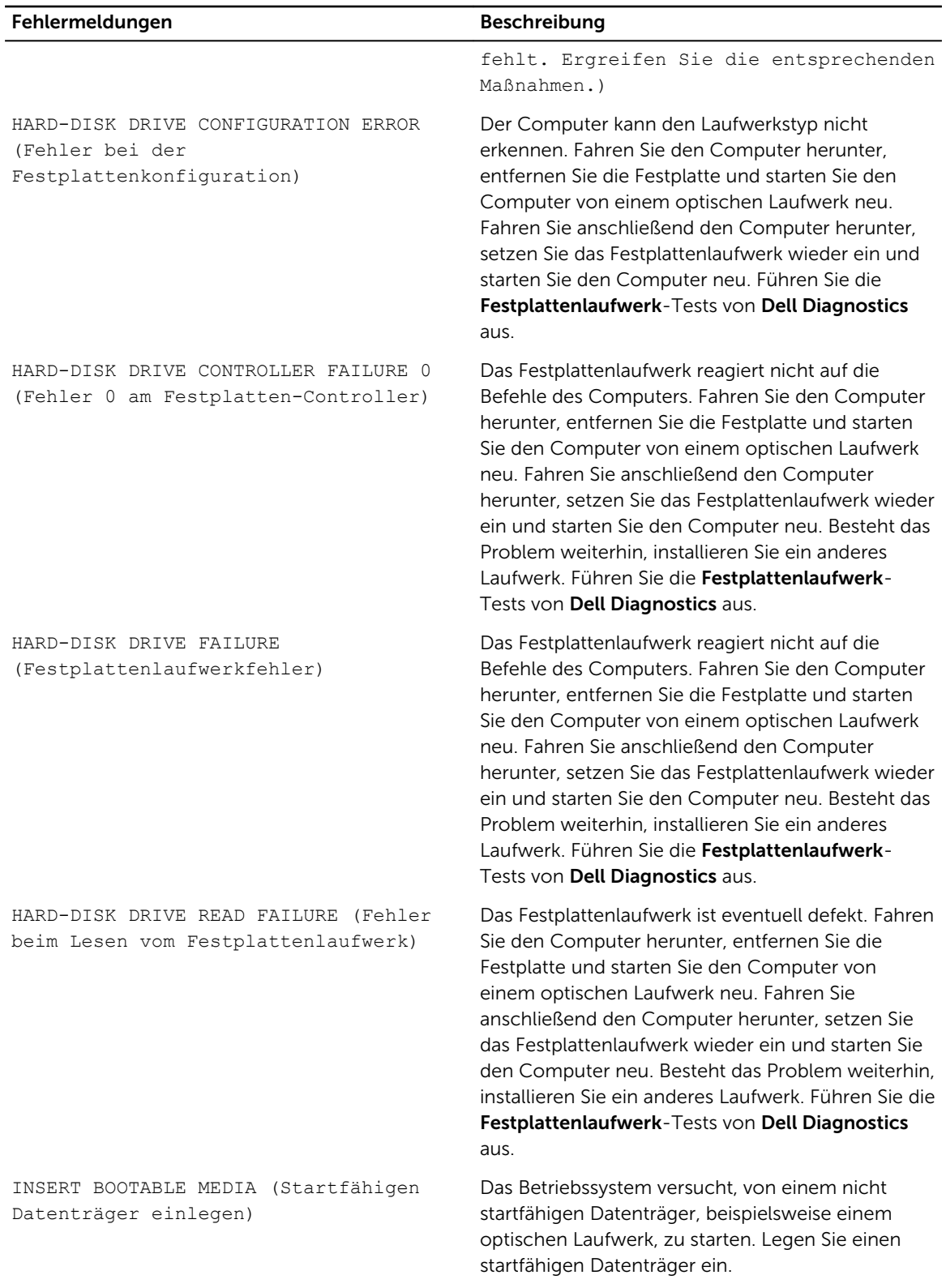

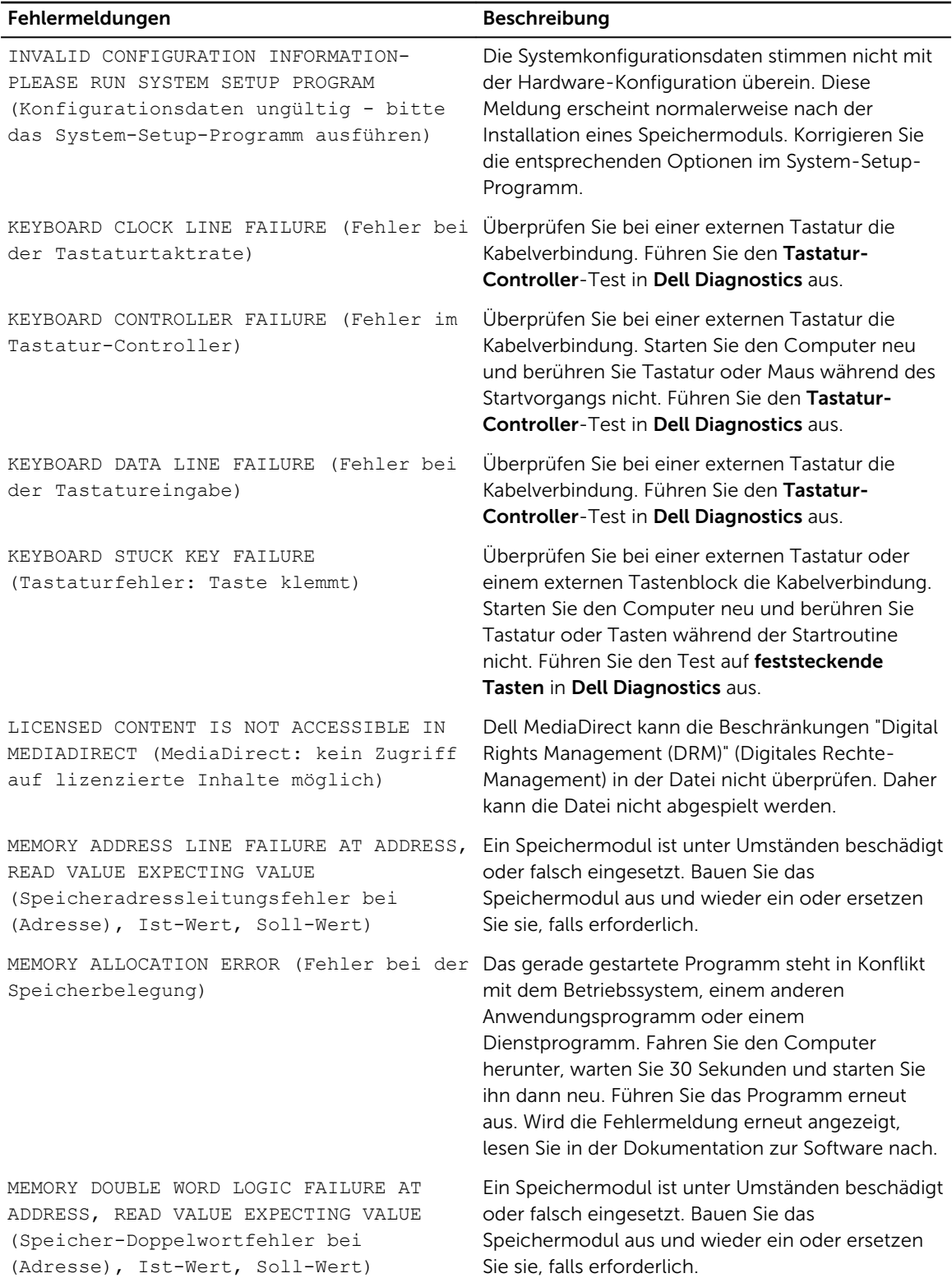

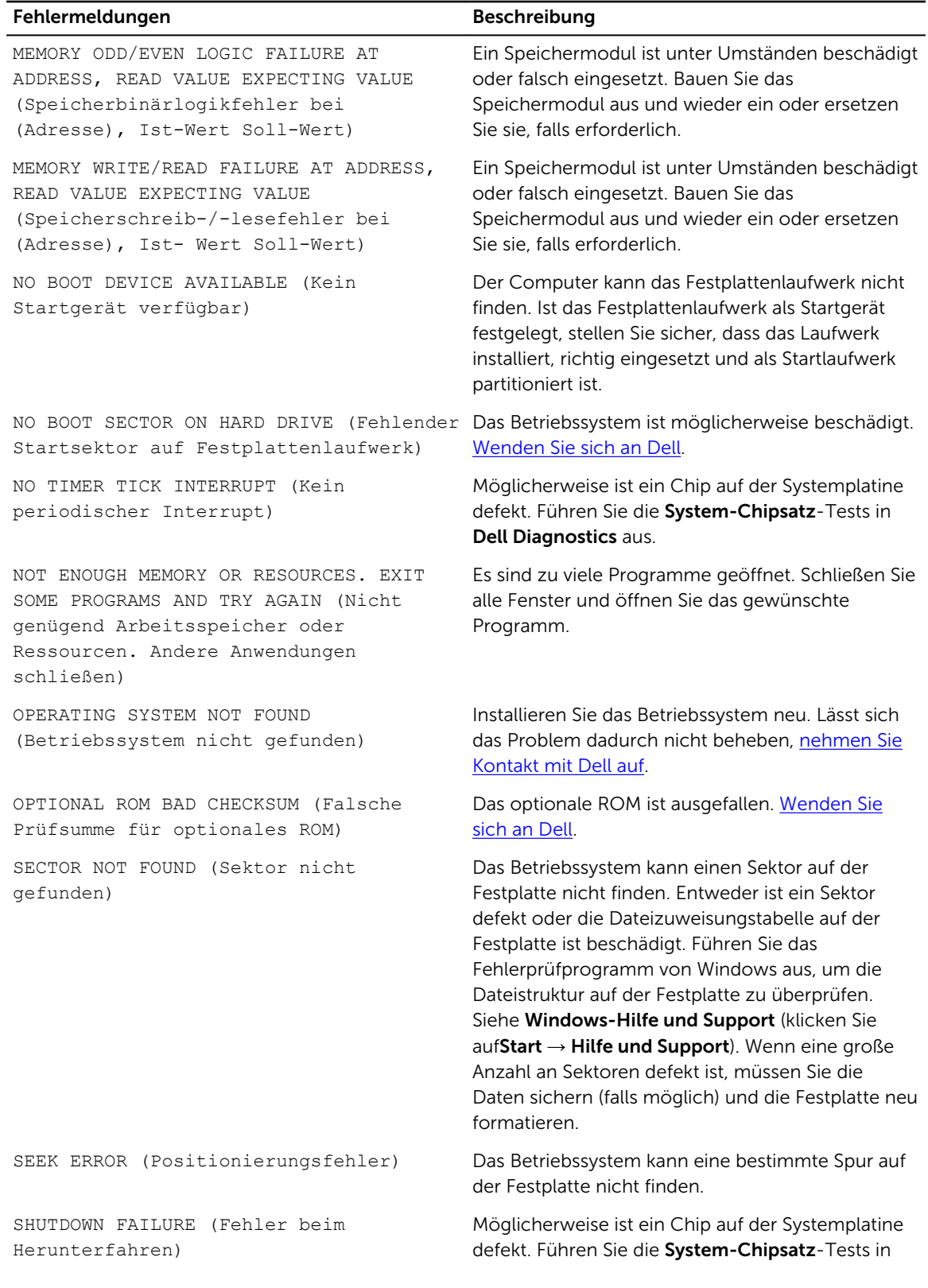

<span id="page-34-0"></span>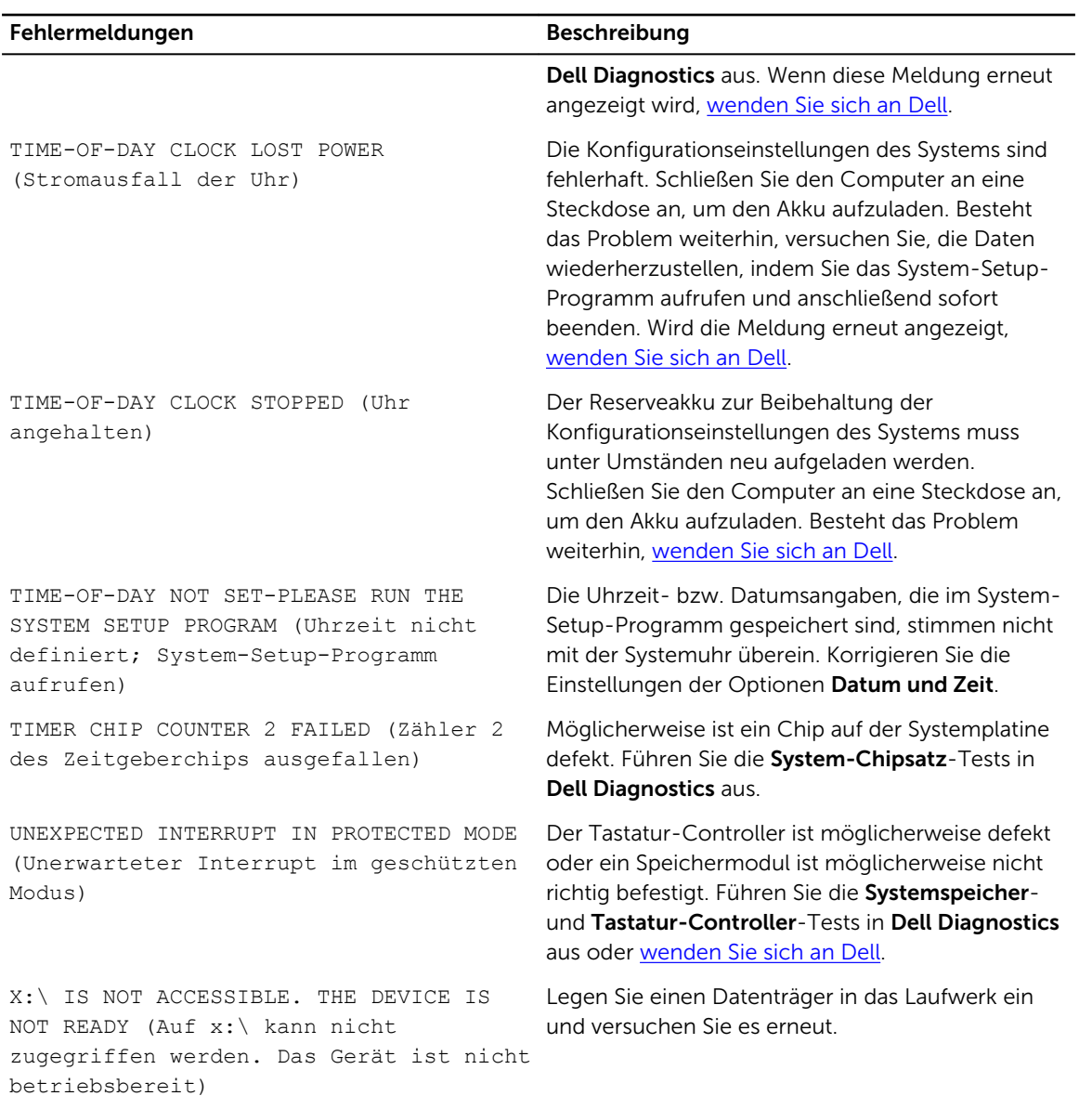

## Systemfehlermeldungen

### Tabelle 3. Systemfehlermeldungen

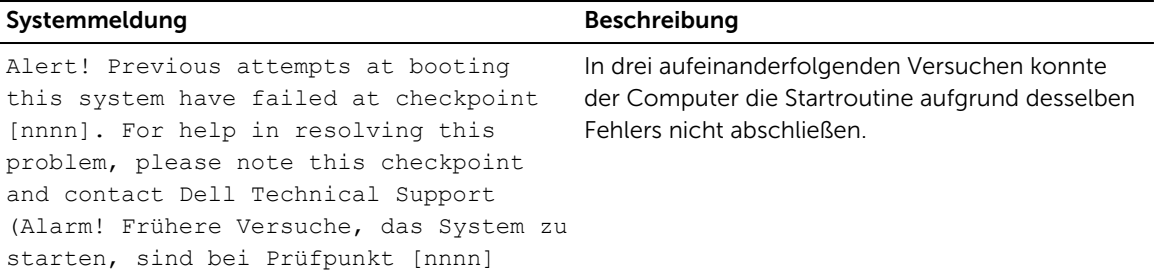

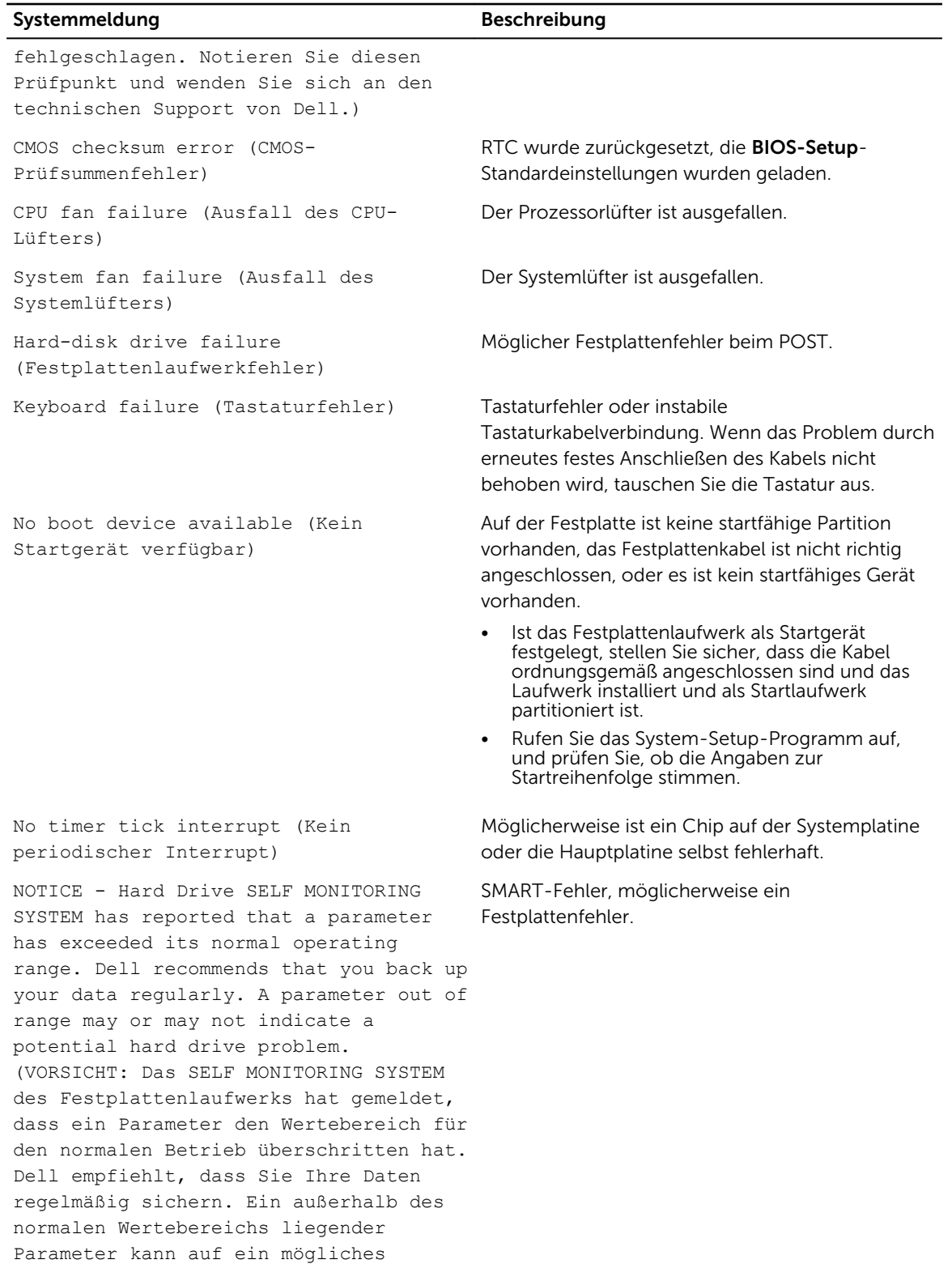

### Systemmeldung Beschreibung

Problem mit dem Festplattenlaufwerk hinweisen.)

# <span id="page-37-0"></span>System-Setup-Programm

Über das System-Setup können Sie die Verwaltung der Computerhardware und die Festlegung der BIOS-Level-Optionen verwalten. Das System-Setup ermöglicht Ihnen Folgendes:

- Ändern der NVRAM-Einstellungen nach dem Hinzufügen oder Entfernen von Hardware
- Anzeigen der Hardwarekonfiguration des Systems
- Aktivieren oder Deaktivieren von integrierten Geräten
- Festlegen von Schwellenwerten für die Leistungs- und Energieverwaltung
- Verwaltung der Computersicherheit

## Startreihenfolge

Mit der Startreihenfolge können Sie die vom System-Setup festgelegte Reihenfolge der Startgeräte umgehen und direkt ein bestimmtes Gerät (z.B.: optisches Laufwerk oder Festplatte) starten. Wenn das Dell-Logo während des Einschalt-Selbsttests (Power-on Self Test, POST) angezeigt wird, können Sie:

- Das System-Setup mit der F2-Taste aufrufen
- Einmalig auf das Startmenü durch Drücken der F12-Taste zugreifen.

Das einmalige Startmenü zeigt die Geräte an, die Sie starten können, einschließlich der Diagnoseoption. Die Optionen des Startmenüs lauten:

- Wechseldatenträger (soweit verfügbar)
- STXXXX-Laufwerk

ANMERKUNG: XXX gibt die Nummer des SATA-Laufwerks an.

- Optisches Laufwerk
- Diagnose

ANMERKUNG: Bei Auswahl von Diagnostics (Diagnose) wird der ePSA diagnostics (ePSA-Ø Diagnose)-Bildschirm angezeigt.

Der Startreihenfolgebildschirm zeigt auch die Optionen zum Zugriff auf den System-Setup-Bildschirm an.

## Navigationstasten

Die folgende Tabelle zeigt die Navigationstasten im System-Setup.

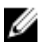

ANMERKUNG: Bei den meisten Optionen im System-Setup werden Änderungen zunächst nur gespeichert und erst beim Neustart des Systems wirksam.

### <span id="page-38-0"></span>Tabelle 4. Navigationstasten

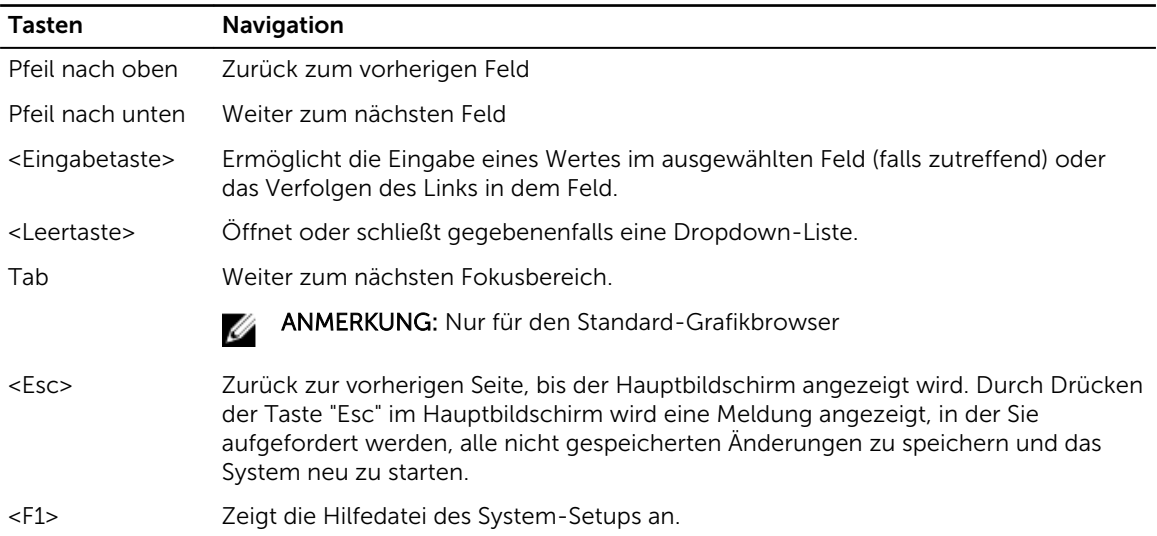

## System-Setup – Übersicht

Das System-Setup bietet folgende Möglichkeiten:

- Systemkonfigurationsinformationen ändern, nachdem Sie Hardware-Komponenten hinzugefügt, geändert oder entfernt haben.
- Benutzerdefinierte Option festlegen oder ändern, z. B. das Benutzer-Kennwort.
- Die aktuelle Speichergröße abfragen oder den Typ des installierten Festplattenlaufwerks festlegen.

Vor der Verwendung des System-Setups sollten Sie die Einstellungen des System-Setup-Bildschirms notieren, um gegebenenfalls später darauf zurückgreifen zu können.

VORSICHT: Die Einstellungen in diesem Programm sollten nur von erfahrenen Computeranwendern geändert werden. Bestimmte Änderungen können dazu führen, dass der Computer nicht mehr ordnungsgemäß arbeitet.

### Aufrufen des System-Setups

- 1. Schalten Sie den Computer ein oder führen Sie einen Neustart durch.
- 2. Drücken Sie unmittelbar nach Anzeige des weißen Dell-Logos auf F2.

Die System-Setup-Seite wird angezeigt.

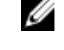

ANMERKUNG: Falls Sie zu lange gewartet haben und das Betriebssystem-Logo angezeigt wird, warten Sie weiter, bis der Desktop angezeigt wird. Fahren Sie dann den Computer herunter und versuchen Sie es erneut.

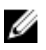

ANMERKUNG: Nach Anzeige des Dell-Logos können Sie auch die Taste F12 drücken und dann das BIOS-Setup auswählen.

## <span id="page-39-0"></span>System-Setup-Optionen

ANMERKUNG: Abhängig von Ihrem Computer und den installierten Geräten werden manche der in diesem Abschnitt beschriebenen Elemente möglicherweise nicht angezeigt.

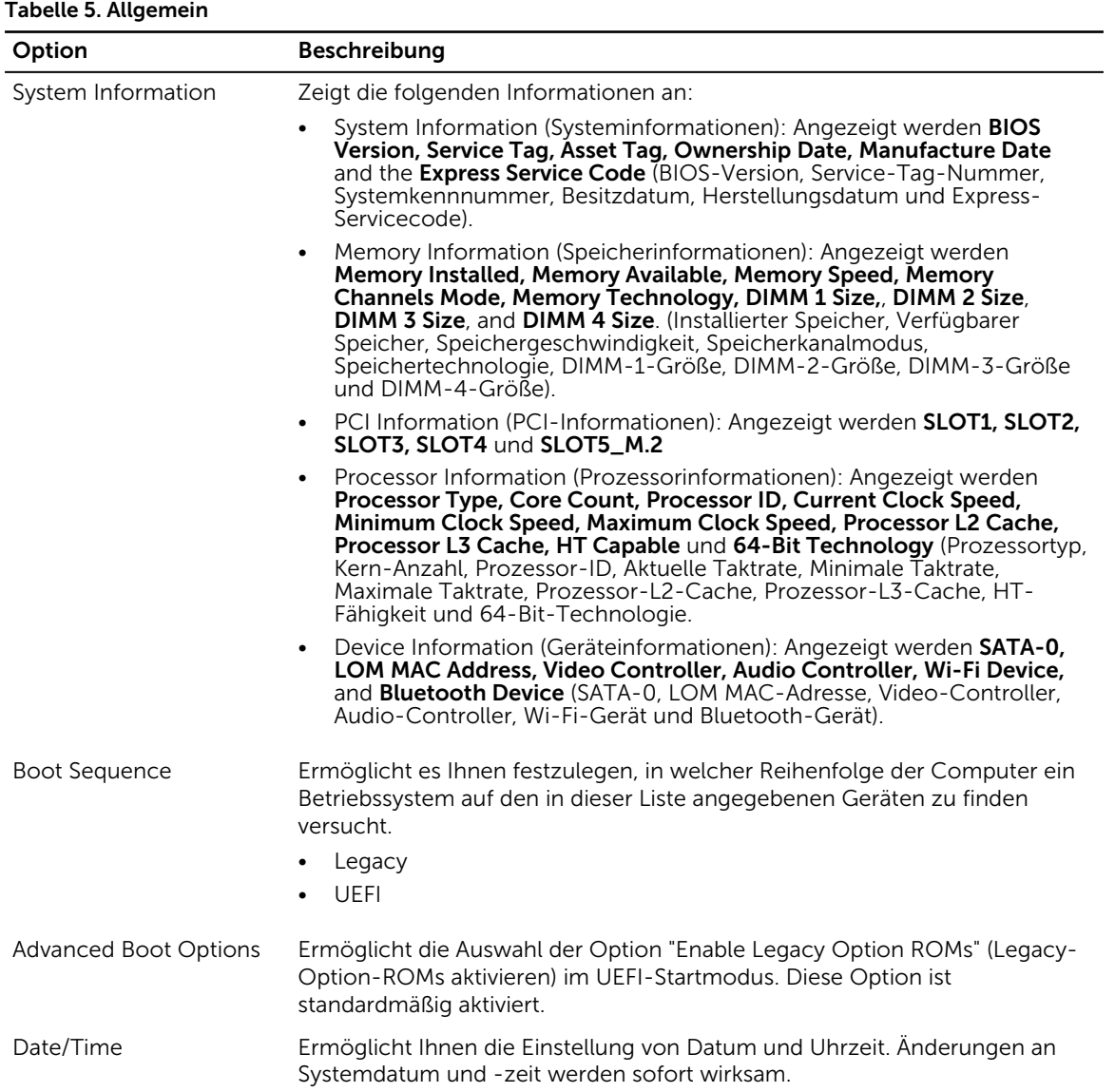

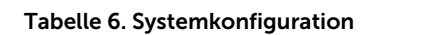

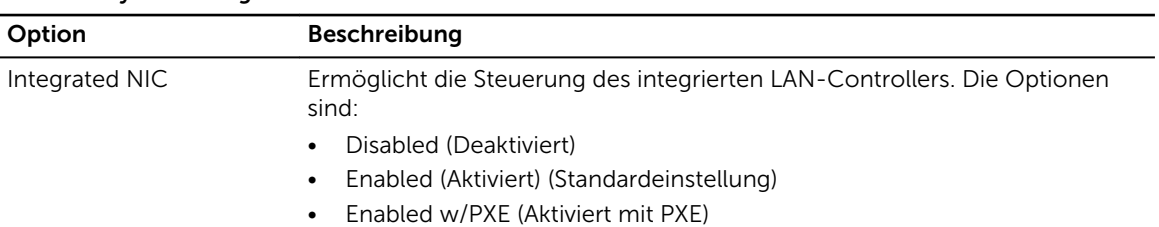

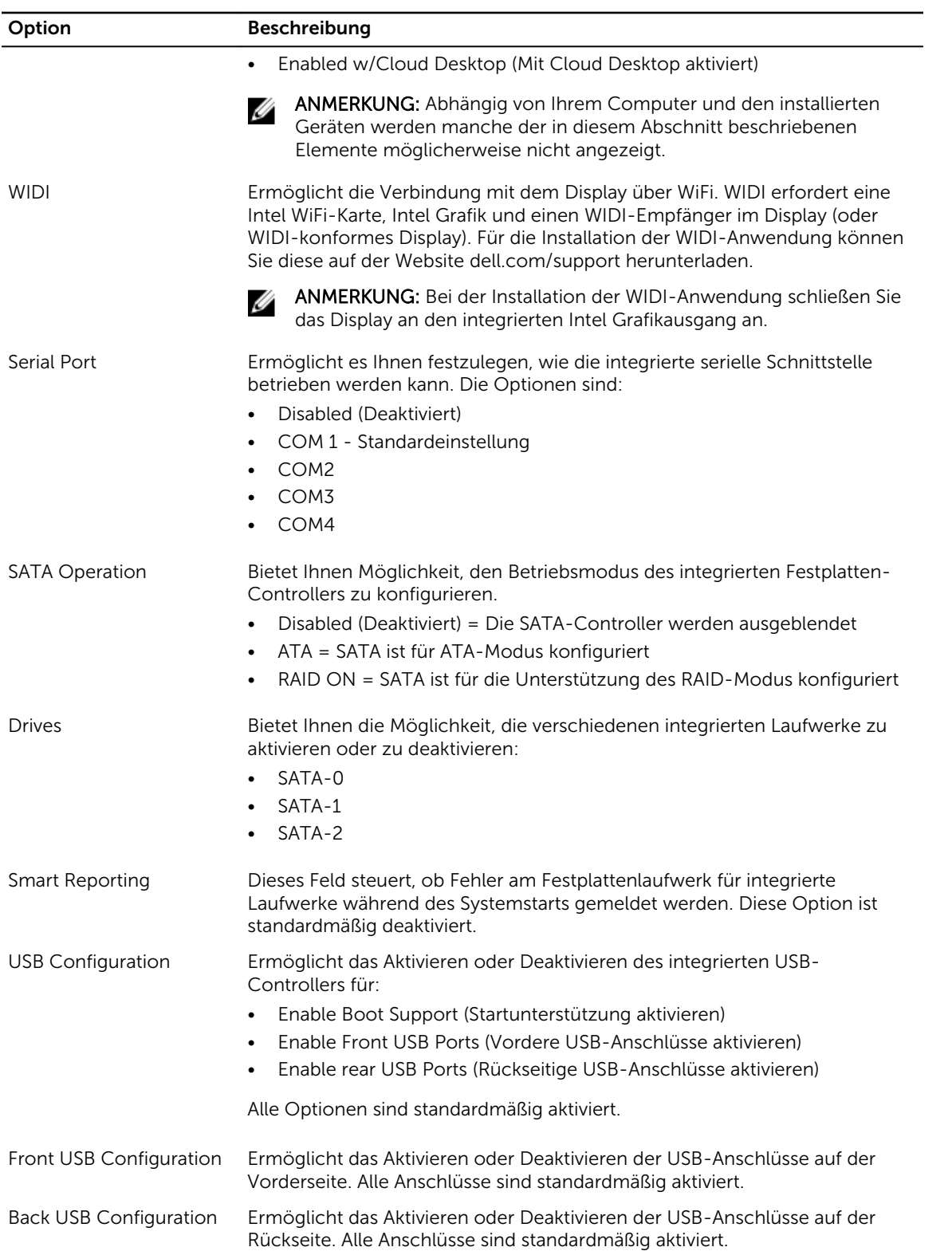

![](_page_41_Picture_176.jpeg)

### Tabelle 7. Video

.

![](_page_41_Picture_177.jpeg)

integrierte Grafikgerät vorhanden und aktiviert sein.

#### Tabelle 8. Sicherheit

![](_page_41_Picture_178.jpeg)

![](_page_42_Picture_194.jpeg)

![](_page_43_Picture_184.jpeg)

### Tabelle 9. Sicherer Start

![](_page_43_Picture_185.jpeg)

![](_page_44_Picture_172.jpeg)

![](_page_44_Picture_173.jpeg)

### Tabelle 11. Leistung

![](_page_44_Picture_174.jpeg)

### Tabelle 12. Energieverwaltung

![](_page_44_Picture_175.jpeg)

![](_page_45_Picture_183.jpeg)

![](_page_45_Picture_184.jpeg)

### Tabelle 13. POST-Funktionsweise

![](_page_46_Picture_180.jpeg)

![](_page_46_Picture_181.jpeg)

### Tabelle 14. Unterstützung der Virtualisierung

### Tabelle 15. Wartung

![](_page_46_Picture_182.jpeg)

### Tabelle 16. Cloud-Desktop

![](_page_47_Picture_175.jpeg)

### Tabelle 17. Systemprotokolle

![](_page_47_Picture_176.jpeg)

### Tabelle 18. Erweiterte Konfigurationen

![](_page_47_Picture_177.jpeg)

## <span id="page-48-0"></span>Aktualisieren des BIOS

Es wird empfohlen, das BIOS zu aktualisieren (System-Setup), wenn die Systemplatine ausgetauscht wurde oder ein Update verfügbar ist. Sollten Sie ein Notebook verwenden, stellen Sie sicher, dass der Akku vollständig geladen und der Computer an das Stromnetz angeschlossen ist.

- 1. Starten Sie den Computer neu.
- 2. Rufen Sie die Website Dell.com/support auf.
- 3. Geben Sie die Service Tag (Service-Tag-Nummer) oder den Express Service Code (Express-Servicecode) ein und klicken Sie auf Submit (Absenden).

ANMERKUNG: Klicken Sie zur Ermittlung der Service-Tag-Nummer auf Where is my Service Ø Tag?(Wo finde ich die Service-Tag-Nummer?).

ANMERKUNG: Wenn Sie die Service-Tag-Nummer nicht finden können, klicken Sie auf Detect My Product (Mein Produkt ermitteln). Fahren Sie mit den auf dem Bildschirm angezeigten Anweisungen fort.

- 4. Wenn Sie die Service-Tag-Nummer nicht finden oder ermitteln können, klicken Sie in Ihrem Computer auf Produktkategorie.
- 5. Wählen Sie den Product Type (Produkttyp) aus der Liste aus.
- 6. Wählen Sie Ihr Computermodell aus. Die Seite Product Support (Produktunterstützung) wird auf Ihrem Computer angezeigt.
- 7. Klicken Sie auf Get drivers (Treiber erhalten) und klicken Sie auf View All Drivers (Alle Treiber anzeigen).

Die Seite "Drivers and Downloads" (Treiber und Downloads) wird angezeigt.

- 8. Wählen Sie auf dem Bildschirm Drivers & Downloads (Treiber & Downloads) in der Dropdown-Liste Operating System (Betriebssystem) die Option BIOS aus.
- 9. Suchen Sie die aktuellste BIOS-Datei und klicken Sie auf Download File (Datei herunterladen). Sie können auch analysieren, welche Treiber aktualisiert werden müssen. Um dies für Ihr Produkt auszuführen, klicken Sie auf Analyze System for Updates (System auf Aktualisierungen analysieren), und befolgen Sie die Anweisungen auf dem Bildschirm.
- 10. Wählen Sie im Fenster Please select your download method below (Wählen Sie unten die Download-Methode) die bevorzugte Download-Methode aus. Klicken Sie dann auf Download Now (Jetzt herunterladen).

Das Fenster File Download (Dateidownload) wird angezeigt.

- 11. Klicken Sie auf Save (Speichern), um die Datei auf Ihrem Computer zu speichern.
- 12. Klicken Sie auf Run (Ausführen), um die aktualisierten BIOS-Einstellungen auf Ihrem Computer zu speichern.

Befolgen Sie die Anweisungen auf dem Bildschirm.

ANMERKUNG: Es wird empfohlen, die BIOS-Version nicht über mehr als 3 Revisionen hinweg zu aktualisieren. Beispiel: Wenn Sie das BIOS von Version 1.0 auf 7.0 aktualisieren möchten, installieren Sie zuerst Version 4.0 und anschließend Version 7.0.

## System- und Setup-Kennwort

Sie können ein Systemkennwort und ein Setup-Kennwort zum Schutz Ihres Computers erstellen.

### <span id="page-49-0"></span>Kennworttyp Beschreibung

System password (Systemkennwort) Dies ist das Kennwort, das Sie zur Anmeldung beim System eingeben müssen.

Setup password (Setup-Kennwort) Dies ist das Kennwort, das Sie für den Zugriff auf und Änderungen an den BIOS-Einstellungen des Computers eingeben müssen.

VORSICHT: Die Kennwortfunktionen bieten einen gewissen Schutz für die auf dem System gespeicherten Daten.

![](_page_49_Picture_4.jpeg)

VORSICHT: Wenn Ihr Computer nicht gesperrt und unbeaufsichtigt ist, kann jede Person auf die auf dem System gespeicherten Daten zugreifen.

ANMERKUNG: Das System wird mit deaktivierter System- und Setup-Kennwortfunktion geliefert. M

### Zuweisen eines System- und Setup-Kennworts

Sie können nur dann ein neues System Password (Systemkennwort) und/oder Setup Password (Setup-Kennwort) zuweisen oder ein vorhandenes System Password (Systemkennwort) und/oder Setup Password (Setup-Kennwort) ändern, wenn die Option Password Status (Kennwortstatus) auf Unlocked (Nicht gesperrt) gesetzt ist. Wenn die Option Password Status (Kennwortstatus) auf Locked (Gesperrt) gesetzt ist, kann das Systemkennwort nicht geändert werden.

![](_page_49_Picture_9.jpeg)

ANMERKUNG: Wenn der Kennwort-Jumper deaktiviert ist, werden das vorhandene Systemkennwort und das Setup-Kennwort gelöscht. Das Systemkennwort muss dann für eine Anmeldung am System nicht mehr angegeben werden.

Um das System-Setup aufzurufen, drücken Sie unmittelbar nach einem Einschaltvorgang oder Neustart die Taste F2.

1. Wählen Sie im Bildschirm System BIOS (System-BIOS) oder System Setup (System-Setup) die Option System Security (Systemsicherheit) aus und drücken Sie die Eingabetaste.

Der Bildschirm System Security (Systemsicherheit) wird angezeigt.

- 2. Überprüfen Sie im Bildschirm System Security (Systemsicherheit), dass die Option Password Status (Kennwortstatus) auf Unlocked (Nicht gesperrt) gesetzt ist.
- 3. Wählen Sie die Option System Password (Systemkennwort) aus, geben Sie Ihr Systemkennwort ein und drücken Sie die Eingabetaste oder die Tabulatortaste.

Verwenden Sie zum Zuweisen des Systemkennworts die folgenden Richtlinien:

- Kennwörter dürfen aus maximal 32 Zeichen bestehen.
- Das Kennwort darf die Zahlen 0 bis 9 enthalten.
- Lediglich Kleinbuchstaben sind zulässig, Großbuchstaben sind nicht zulässig.
- Die folgenden Sonderzeichen sind zulässig: Leerzeichen, ("), (+), (,), (-), (.), (/), (;), ([), (\), (]), (`).

Geben Sie das Systemkennwort erneut ein, wenn Sie dazu aufgefordert werden.

- 4. Geben Sie das Systemkennwort ein, das Sie zuvor eingegeben haben, und klicken Sie auf OK.
- 5. Wählen Sie die Option Setup Password (Setup-Kennwort) aus, geben Sie Ihr Setup-Kennwort ein und drücken Sie die Eingabetaste oder die Tabulatortaste.

In einer Meldung werden Sie aufgefordert, das Setup-Kennwort erneut einzugeben.

- 6. Geben Sie das Setup-Kennwort ein, das Sie zuvor eingegeben haben, und klicken Sie auf OK.
- 7. Drücken Sie die Taste "Esc", und eine Meldung fordert Sie zum Speichern der Änderungen auf.
- 8. Drücken Sie auf "Y", um die Änderungen zu speichern.

<span id="page-50-0"></span>Der Computer wird neu gestartet.

### Löschen oder Ändern eines vorhandenen System- und/oder Setup-Kennworts

Stellen Sie sicher, dass der Password Status (Kennwortstatus) (im System-Setup) auf Unlocked (Nicht gesperrt) gesetzt ist, bevorSie versuchen, das vorhandende System- und/oder -Kennwort zu löschen oder zu ändern. Sie können ein vorhandenes System-oder Setup-Kennwort nicht löschen oder ändern, wenn der Password Status (Kennwortstatus) auf Locked (Gesperrt) gesetzt ist.

Um das System-Setup aufzurufen, drücken Sie unmittelbar nach dem Einschaltvorgang oder Neustart die Taste F2.

1. Wählen Sie im Bildschirm System BIOS (System-BIOS) oder System Setup (System-Setup) die Option System Security (Systemsicherheit) aus und drücken Sie die Eingabetaste.

Der Bildschirm System Security (Systemsicherheit) wird angezeigt.

- 2. Überprüfen Sie im Bildschirm System Security (Systemsicherheit), dass die Option Password Status (Kennwortstatus) auf Unlocked (Nicht gesperrt) gesetzt ist.
- 3. Wählen Sie die Option System Password (Systemkennwort) aus, ändern oder löschen Sie das vorhandene Systemkennwort und drücken Sie die Eingabetaste oder Tabulatortaste.
- 4. Wählen Sie die Option Setup Password (Setup-Kennwort) aus, ändern oder löschen Sie das vorhandene Setup-Kennwort und drücken Sie die <Eingabetaste> oder die <Tabulatortaste>.
	- ANMERKUNG: Wenn Sie das System- und/oder Setup-Kennwort ändern, geben Sie das neue Kennwort erneut ein, wenn Sie dazu aufgefordert werden. Wenn Sie das System- und/oder Setup-Kennwort löschen, bestätigen Sie den Löschvorgang, wenn Sie dazu aufgefordert werden.
- 5. Drücken Sie die Taste "Esc", und eine Meldung fordert Sie zum Speichern der Änderungen auf.
- 6. Drücken Sie auf "Y", um die Änderungen zu speichern und das System-Setup zu verlassen. Der Computer wird neu gestartet.

# <span id="page-51-0"></span>Technische Daten

![](_page_51_Picture_2.jpeg)

ANMERKUNG: Die angebotenen Konfigurationen können je nach Region variieren. So erhalten Sie weitere Informationen zur Konfiguration des Computers:

- Unter Windows 10 klicken oder tippen Sie auf Start → Einstellungen → System → Info.
- Unter Windows 8.1 und Windows 8 klicken oder tippen Sie auf**Start** → **PC-Einstellungen**  $\rightarrow$  PC und Geräte  $\rightarrow$  PC-Info.
- Unter Windows 7 klicken Sie auf Start <sup>(† )</sup>, Rechtsklick auf Arbeitsplatz, und wählen Sie dann Eigenschaften.

![](_page_51_Picture_169.jpeg)

![](_page_51_Picture_170.jpeg)

#### Tabelle 20. Speicher

![](_page_51_Picture_171.jpeg)

**ANMERKUNG:** Jeder UDIMM-Steckplatz unterstützt

mindestens 4 GB und maximal 8 GB.

![](_page_52_Picture_136.jpeg)

### Tabelle 27. Laufwerke

![](_page_53_Picture_173.jpeg)

### Tabelle 28. Externe Anschlüsse

![](_page_53_Picture_174.jpeg)

#### Tabelle 29. Interne Anschlüsse

![](_page_53_Picture_175.jpeg)

![](_page_54_Picture_156.jpeg)

![](_page_54_Picture_157.jpeg)

### Tabelle 30. Bedienelemente und Anzeigen

### Tabelle 31. Stromversorgung

### ANMERKUNG: Die Wärmeabgabe berechnet sich aus der Nennleistung des Netzteils. U Stromversorgung Wattleistung Maximale Spannung Wärmeabgabe 180 W 614 BTU/h 100 - 240 V Wechselspannung, 50 Hz - 60 Hz, 3A/1,5 A

Knopfzellenbatterie 3-V-Lithium-Knopfzelle (CR2032)

### Tabelle 32. Physische Abmessungen

![](_page_55_Picture_158.jpeg)

### Tabelle 33. Umgebungsbedingungen

![](_page_55_Picture_159.jpeg)

# <span id="page-56-0"></span>Kontaktaufnahme mit Dell

![](_page_56_Picture_2.jpeg)

ANMERKUNG: Wenn Sie nicht über eine aktive Internetverbindung verfügen, können Sie Kontaktinformationen auch auf Ihrer Auftragsbestätigung, dem Lieferschein, der Rechnung oder im Dell-Produktkatalog finden.

Dell stellt verschiedene onlinebasierte und telefonische Support- und Serviceoptionen bereit. Da die Verfügbarkeit dieser Optionen je nach Land und Produkt variiert, stehen einige Services in Ihrer Region möglicherweise nicht zur Verfügung. So erreichen Sie den Vertrieb, den Technischen Support und den Kundendienst von Dell:

- 1. Rufen Sie die Website dell.com/support auf.
- 2. Wählen Sie Ihre Supportkategorie.
- 3. Wählen Sie das Land bzw. die Region in der Drop-Down-Liste Land oder Region auswählen am unteren Seitenrand aus.
- 4. Klicken Sie je nach Bedarf auf den entsprechenden Service- oder Support-Link.